# **USER MANUAL**

# **BE-0961**

3.5" SBC with Intel® Celeron® / Atom<sup>™</sup> SoC on Top Side (Baytrail-M/I) / Dual LAN

**BE-0961 M5**

# *BE-0961*

# *3.5" Single Board Computer*

#### **COPYRIGHT NOTICE & TRADEMARK**

All trademarks and registered trademarks mentioned herein are the property of their respective owners.

This manual is copyrighted in Mar 2023. You may not reproduce or transmit in any form or by any means, electronic, or mechanical, including photocopying and recording.

#### **DISCLAIMER**

This user's manual is meant to assist users in installing and setting up the system. The information contained in this document is subject to change without any notice.

#### **CE NOTICE**

This is a class A product. In a domestic environment this product may cause radio interference in which case the user may be required to take adequate measures.

# **FCC NOTICE**

This equipment has been tested and found to comply with the limits for a Class A digital device, pursuant to part 15 of the FCC Rules. These limits are designed to provide reasonable protection against harmful interference when the equipment is operated in a commercial environment. This equipment generates, uses, and can radiate radio frequency energy and, if not installed and used in accordance with the instruction manual, may cause harmful interference to radio communications. Operation of this equipment in a residential area is likely to cause harmful interference in which case the user will be required to correct the interference at his own expense.

You are cautioned that any change or modifications to the equipment not expressly approve by the party responsible for compliance could void your authority to operate such equipment.

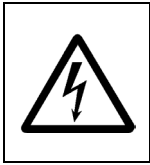

**CAUTION:** Danger of explosion may occur when the battery is incorrectly replaced. Replace the battery only with the same or equivalent type recommended by the manufacturer. Dispose of used batteries according to the manufacturer's instructions.

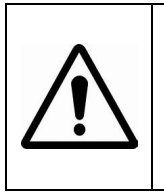

**WARNING:** Some internal parts of the system may have high electrical voltage. We strongly recommend that only qualified engineers are allowed to service and disassemble the system. If any damages should occur on the system and are caused by unauthorized servicing, it will not be covered by the product warranty.

# **Contents**

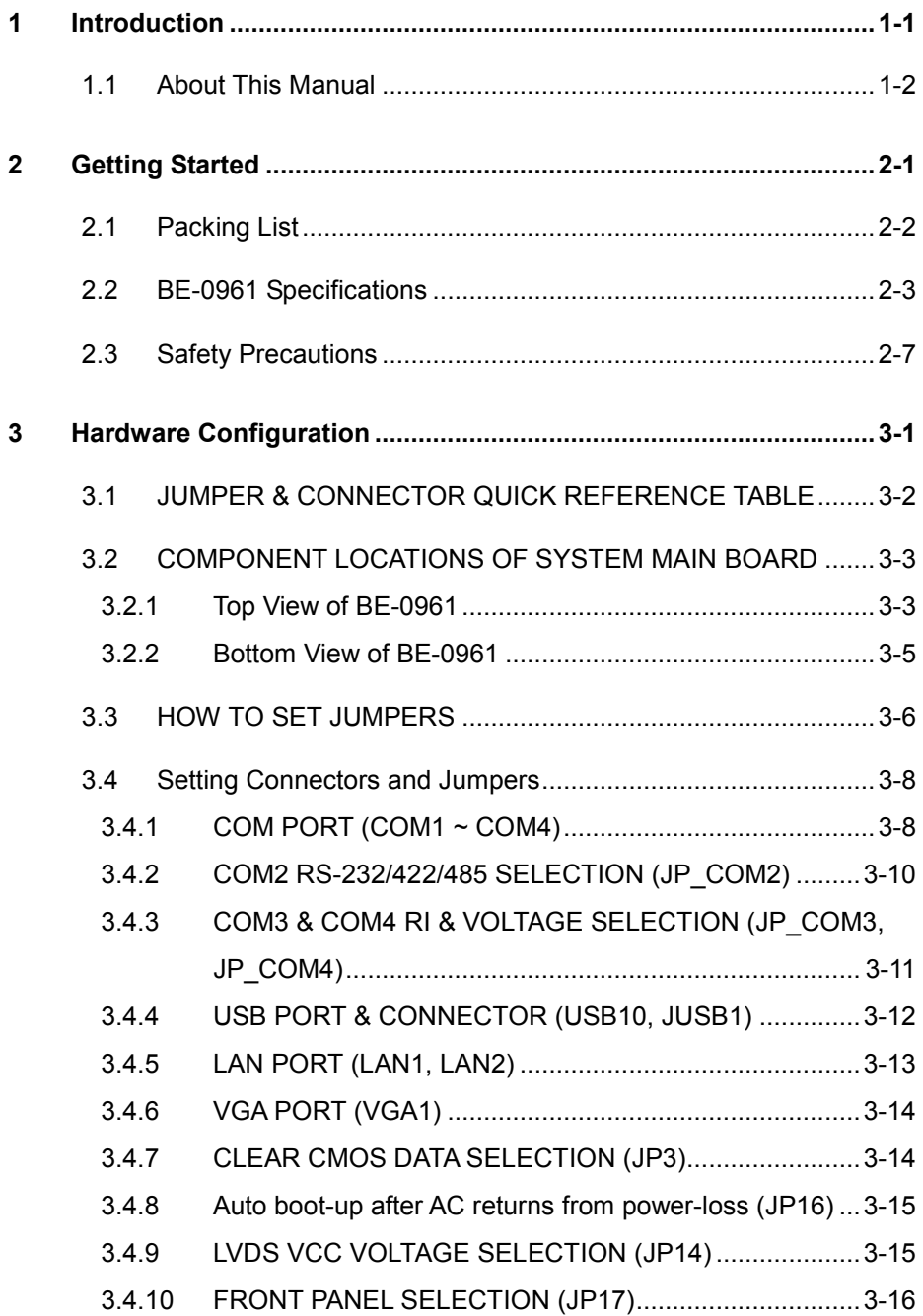

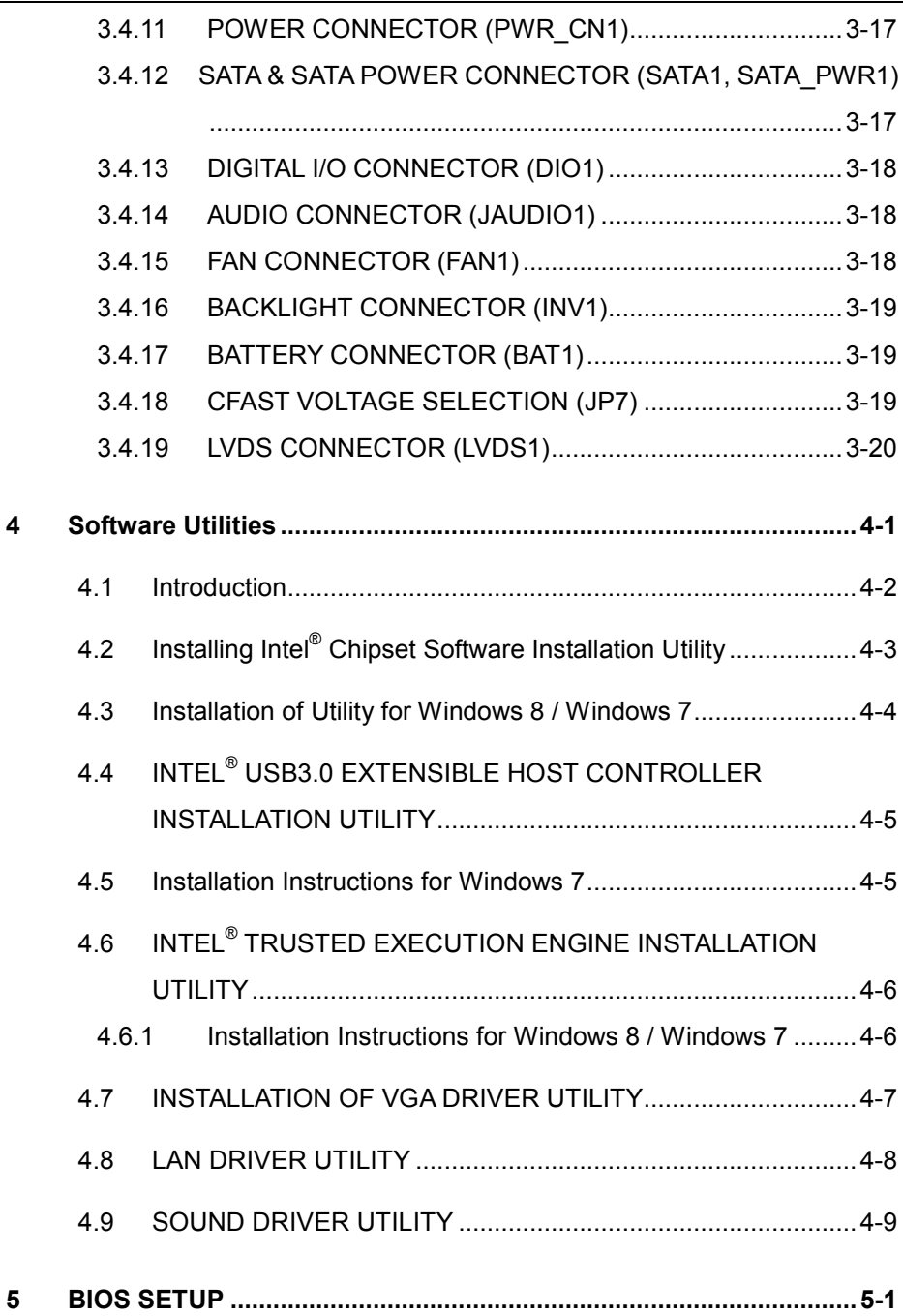

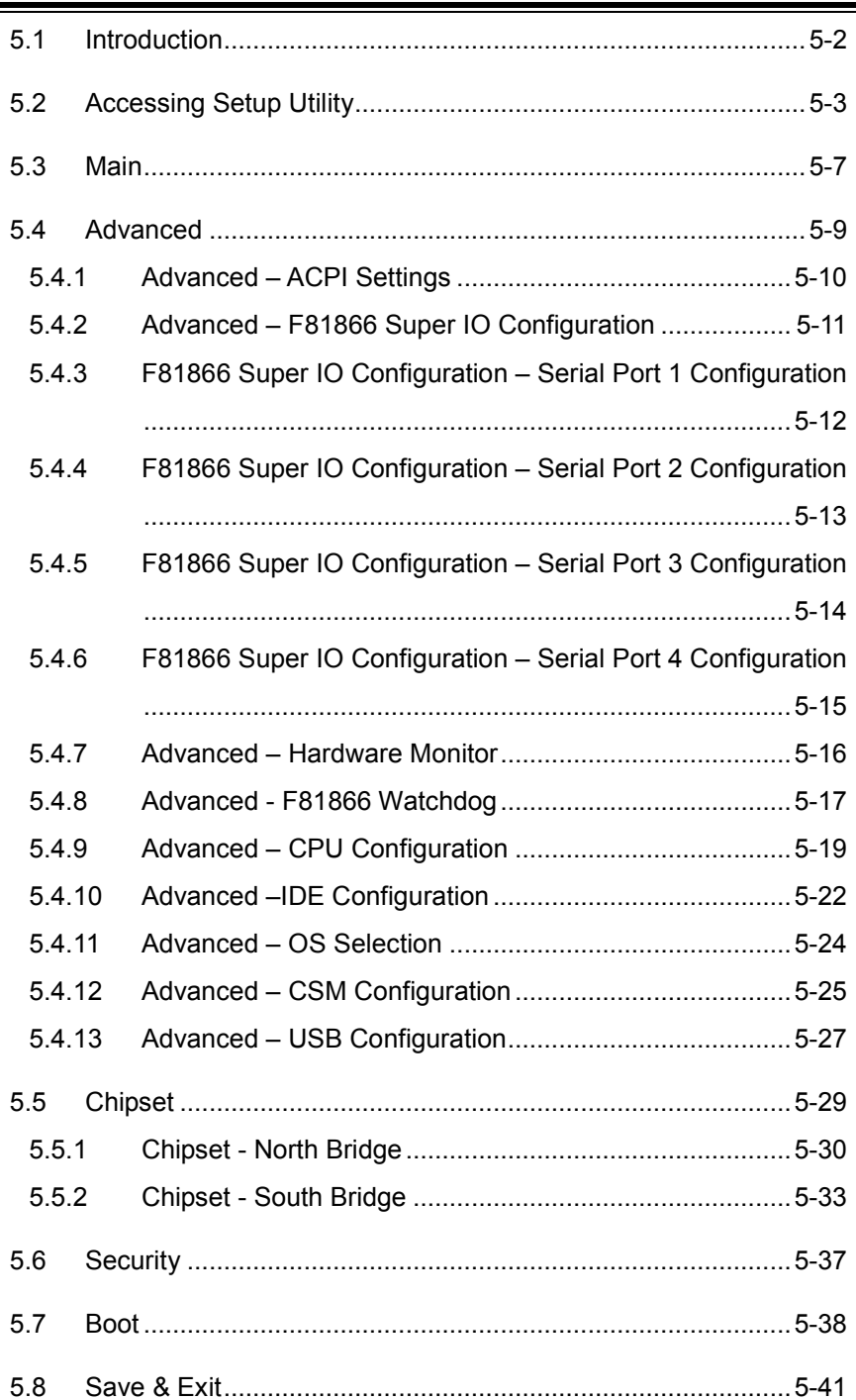

 $\overline{\phantom{a}}$ 

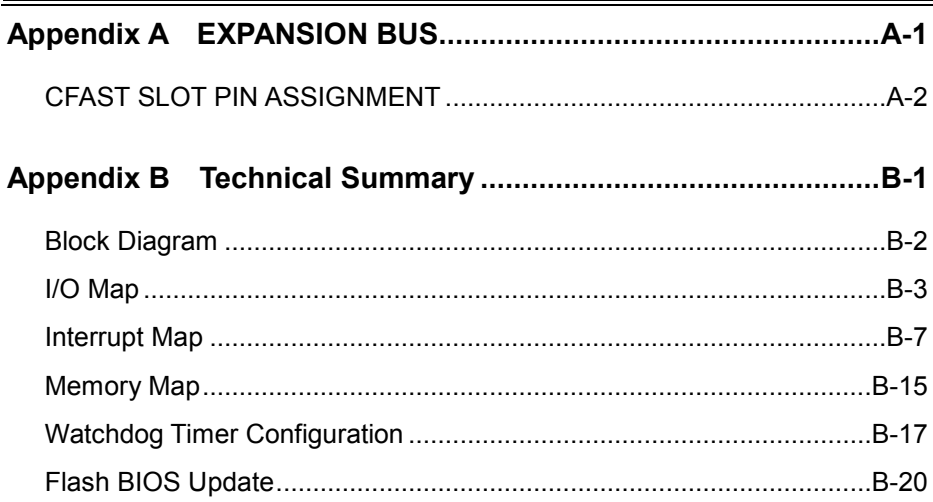

# <span id="page-7-0"></span>**1 Introduction**

This chapter provides the introduction for the BE-0961 system as well as the framework of the user manual.

The following topics are included:

• About This Manual

# <span id="page-8-0"></span>**1.1 About This Manual**

Thank you for purchasing our BE-0961 with Intel® 4th Gen. Atom<sup>TM</sup> E3000/N2000 SBC enhanced with VGA/Audio/2LAN/4COM, which is fully PC/AT compatible. The BE-0961 provides faster processing speed, greater expandability and can handle more tasks than before. This manual is designed to assist you how to install and set up the system. It contains four chapters. Users can apply this manual for configuration according to the following chapters:

The following section describes the structure of this user manual.

#### *Chapter 1 Introduction*

This chapter introduces the system as well as the framework of this user manual.

#### *Chapter 2 Getting Started*

This chapter describes the package contents and system specifications.

#### *Chapter 3 Hardware Configuration*

This chapter describes the locations and functions of the motherboard components. You will learn how to properly configure the connectors and configuration jumpers on the motherboard and configure the motherboard to meet your own needs.

#### *Chapter 4 Software Utilities*

This chapter indicates you how to set up the BIOS configurations.

#### *Chapter 5 AMI BIOS Setup*

This chapter provides BIOS setup information.

#### *Appendix A Expansion Bus*

This appendix introduces you the expansion bus for a CFast slot.

#### *Appendix B Technical Summary*

This appendix gives you the information about the Technical maps, Flash BIOS Update and the Watchdog-timer configuration.

# <span id="page-9-0"></span>**2 Getting Started**

This chapter provides the information for the BE-0961 system. It describes the package contents and outlines the system specifications.

The following topics are included:

- Package List
- **System Specification**
- Safety Precautions

**Experienced users can go to Chapter 3 System Configuration on page 3-1 for a quick start.**

# <span id="page-10-0"></span>**2.1 Packing List**

If you discover any of the items listed above are damaged or lost, please contact your local distributor immediately.

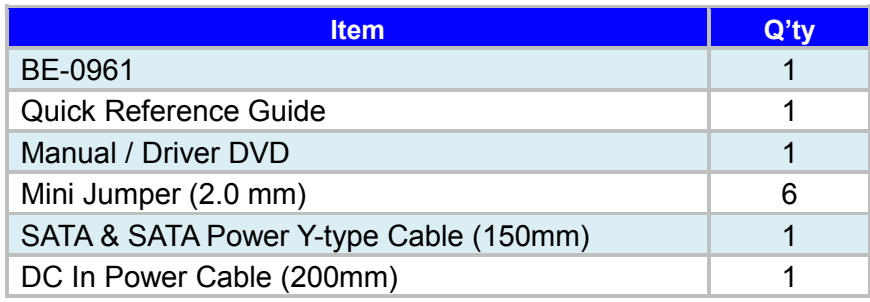

# <span id="page-11-0"></span>**2.2 BE-0961 Specifications**

• General temperature SKU:

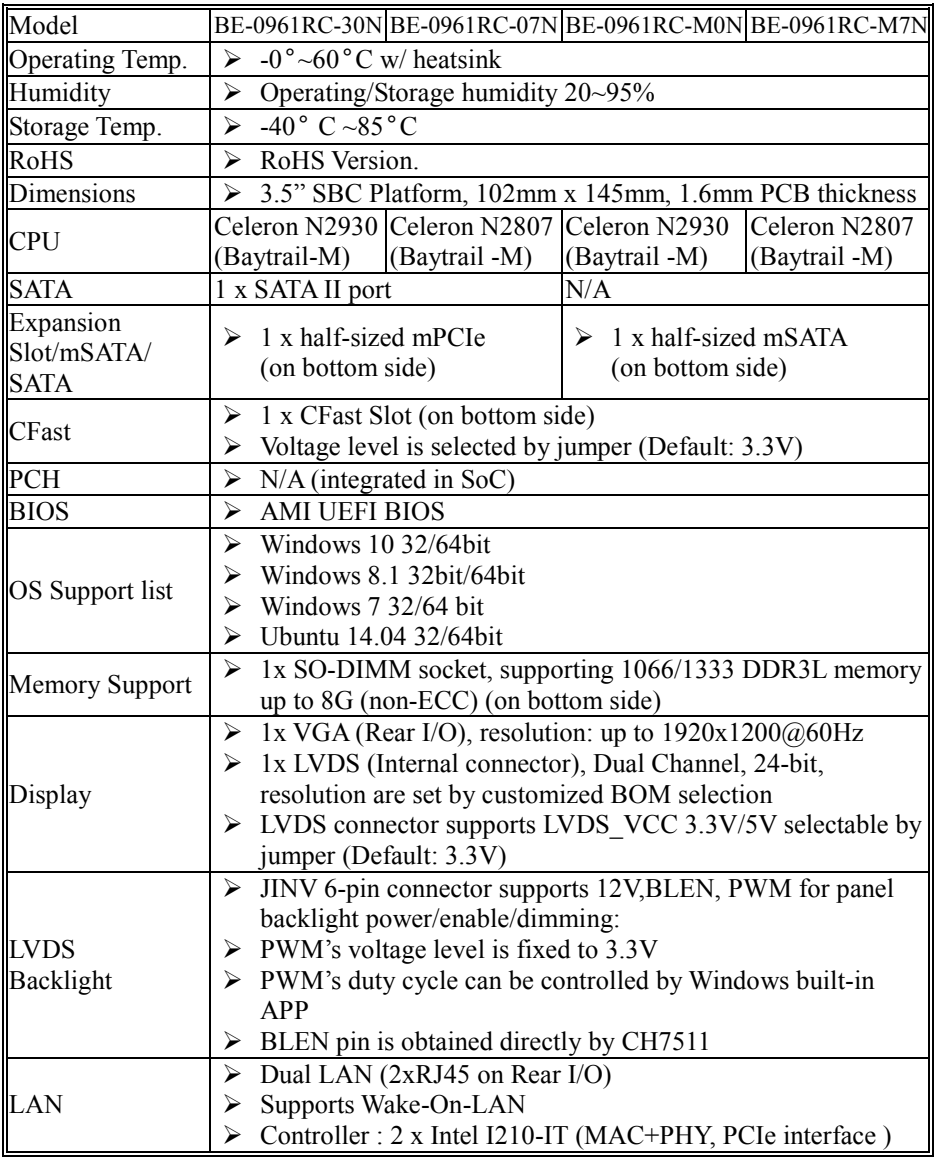

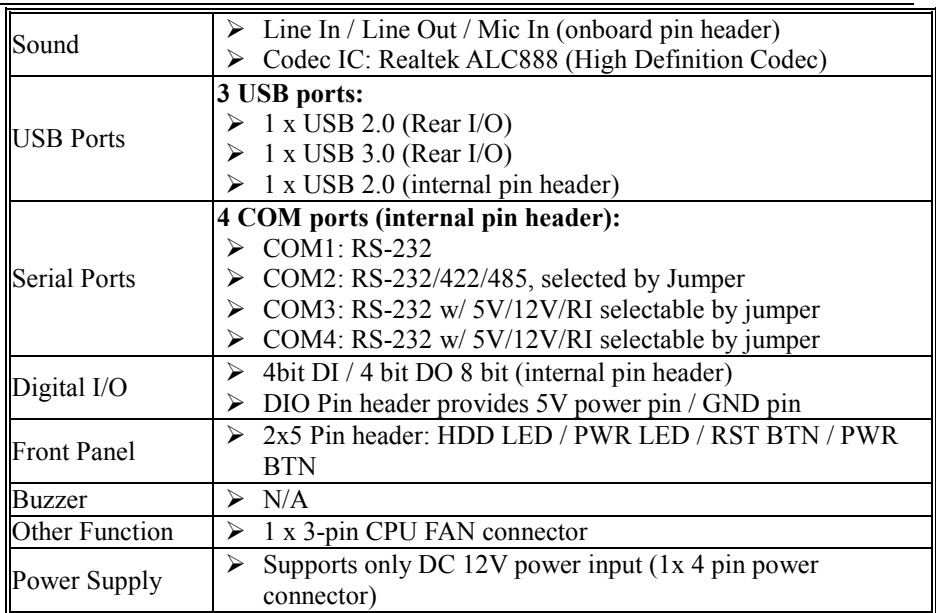

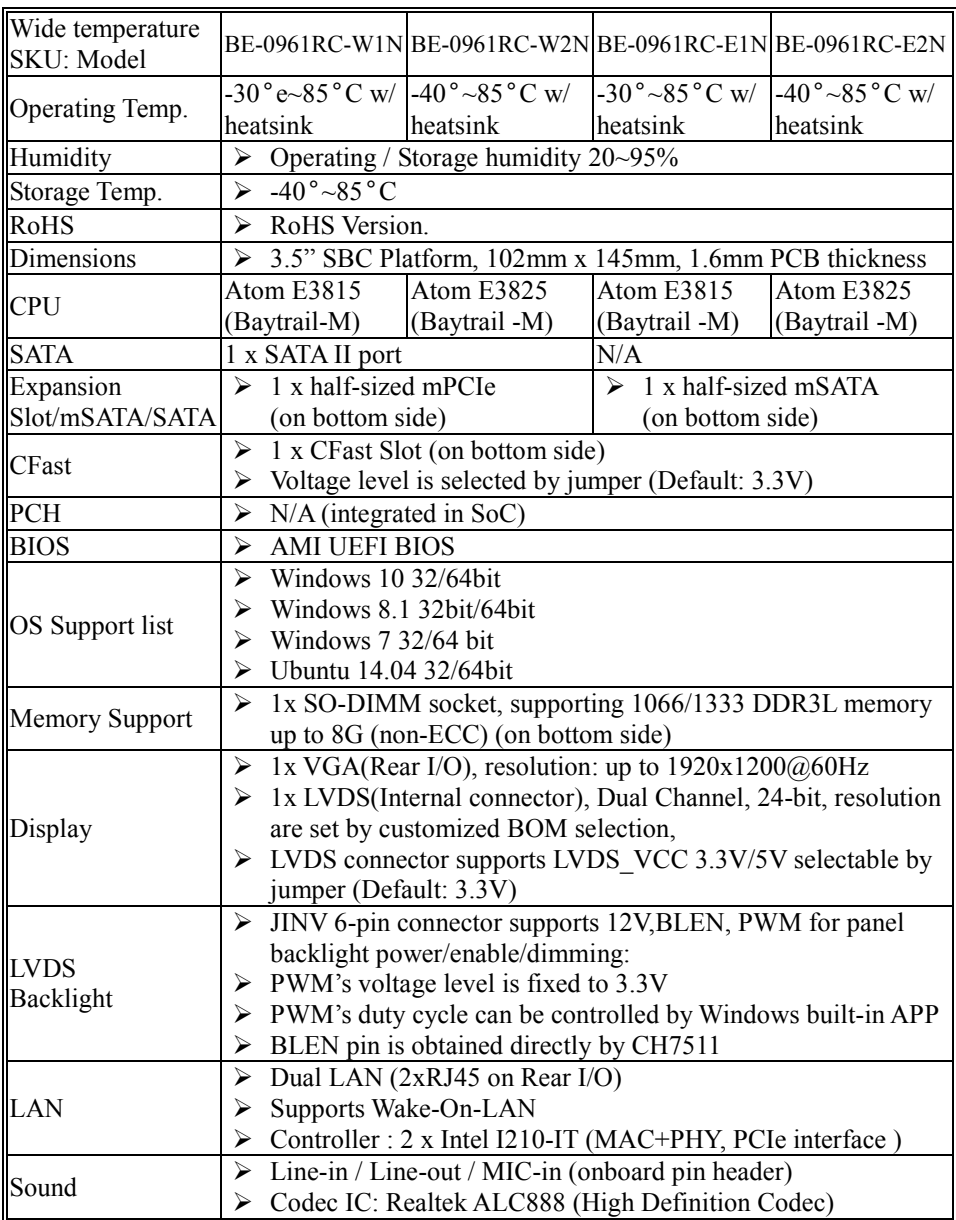

#### • Wide temperature SKU:

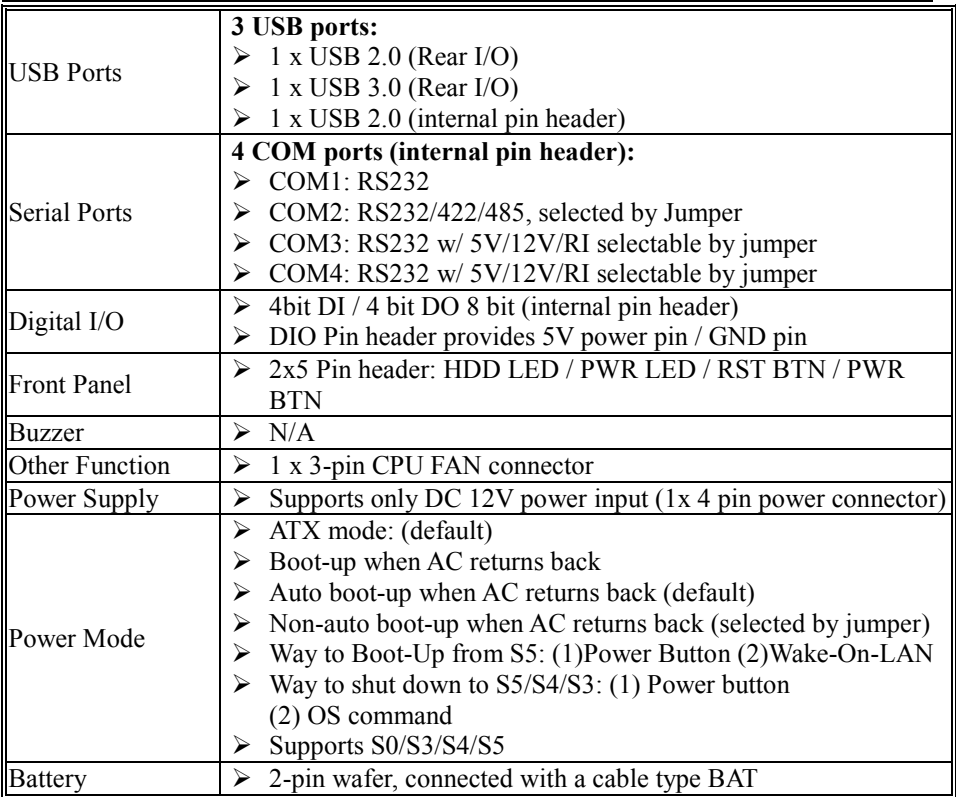

# <span id="page-15-0"></span>**2.3 Safety Precautions**

Follow the instructions below to avoid your system from damages:

- 1. Keep your system away from static electricity on all occasions.
- 2. Prevent electric shock. Don't touch any components of this board when it is powered on. Always disconnect power when the system is not in use.
- 3. Disconnect power source when you change any hardware devices. For instance, when you connect a jumper or install any cards, a surge of power may damage the electronic components or the whole system.

# <span id="page-16-0"></span>**3 Hardware Configuration**

This chapter contains helpful information about the jumper & connector settings and component locations.

The following sections are included:

- Jumper & Connector Quick Reference Table
- Main Board Component Locations
- Configuration and Jumper Settings
- Connector Pin Assignments

# <span id="page-17-0"></span>**3.1 JUMPER & CONNECTOR QUICK REFERENCE TABLE**

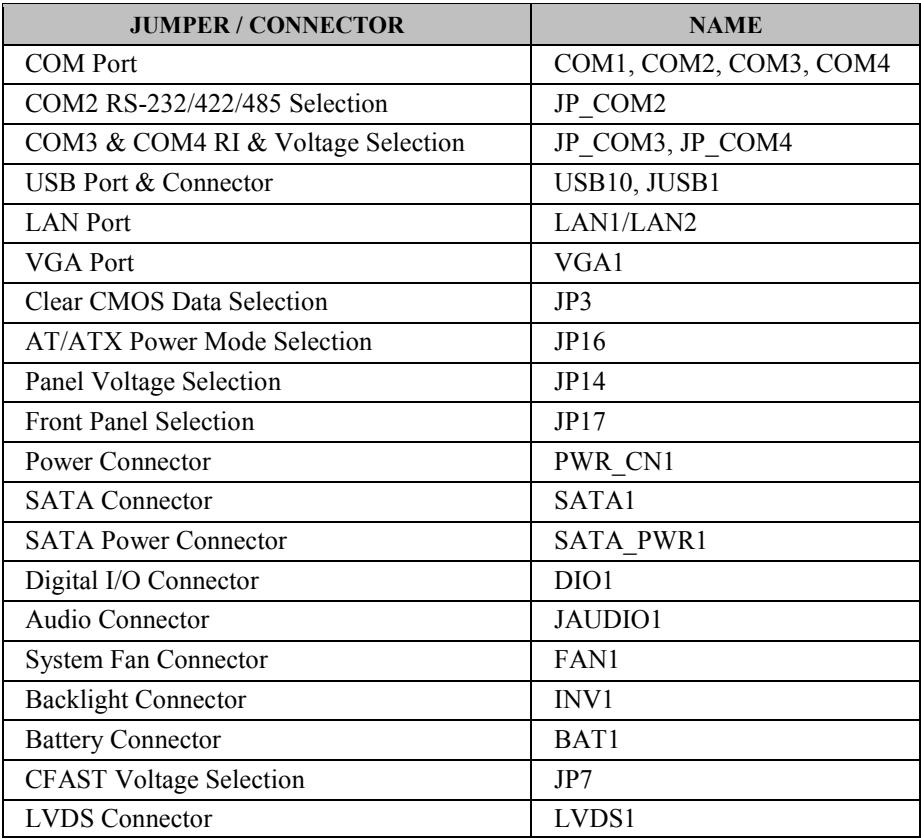

### <span id="page-18-1"></span><span id="page-18-0"></span>**3.2 COMPONENT LOCATIONS OF SYSTEM MAIN BOARD 3.2.1 Top View of BE-0961**

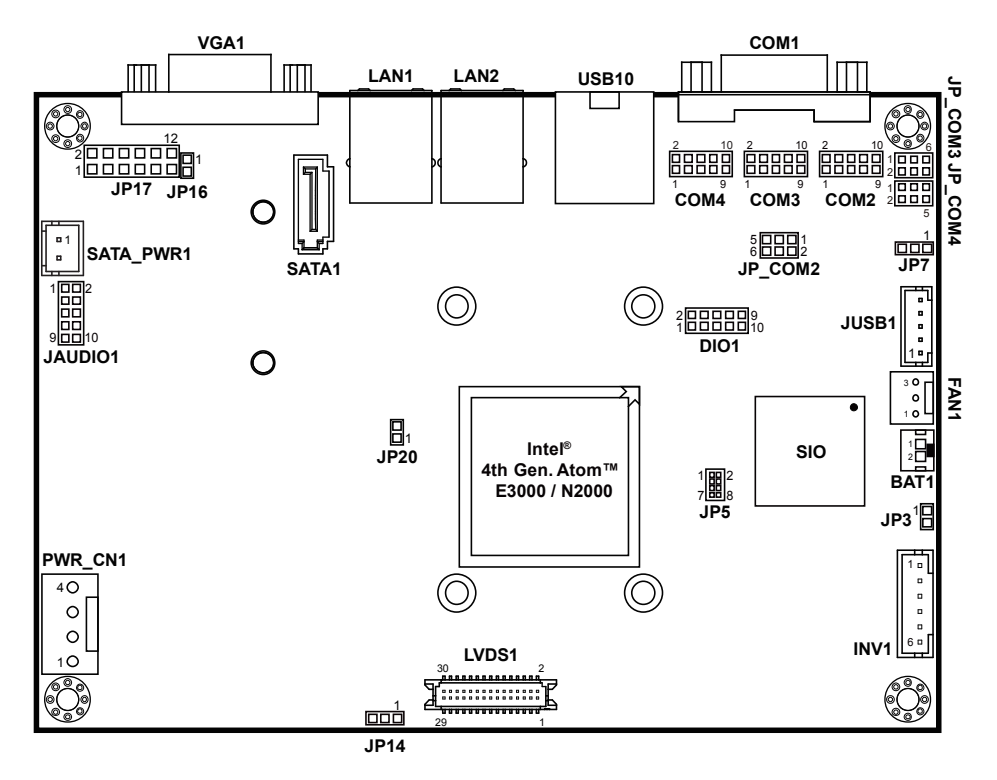

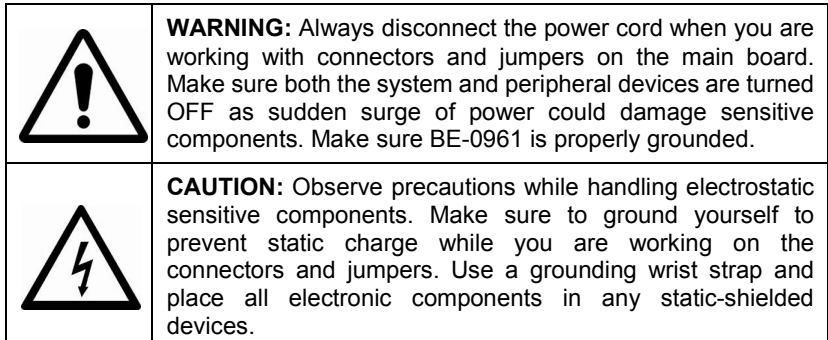

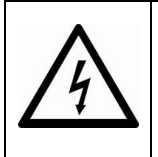

**CAUTION:** Always touch the motherboard components by the edges. Never touch components such as a processor by its pins. Take special cares while you are holding electronic circuit boards by the edges only. Do not touch the main board components.

# <span id="page-20-0"></span>**3.2.2 Bottom View of BE-0961**

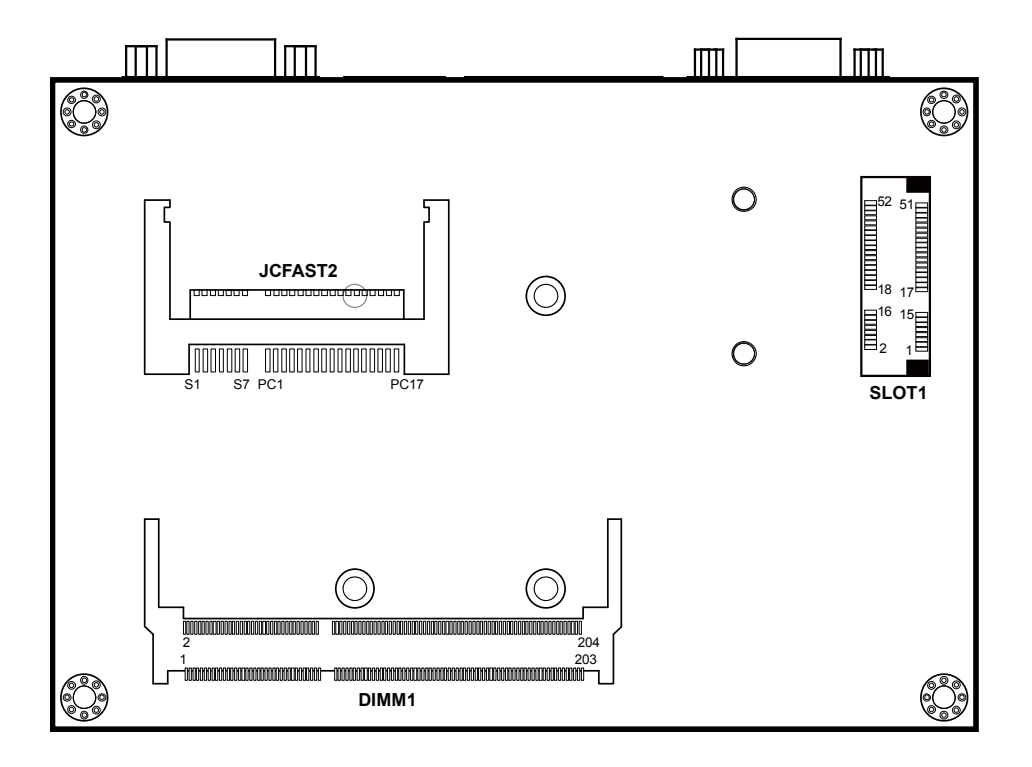

# <span id="page-21-0"></span>**3.3 HOW TO SET JUMPERS**

You can configure your board by setting jumpers. Jumper is consists of two or three metal pins with a plastic base mounted on the card, and by using a small plastic "cap", Also known as the jumper cap (with a metal contact inside), you are able to connect the pins. So you can set-up your hardware configuration by "open" or "close" pins.

The jumper can be combined into sets that called jumper blocks. When the jumpers are all in the block, you have to put them together to set up the hardware configuration. The figure below shows how this looks like.

# **JUMPERS AND CAPS**

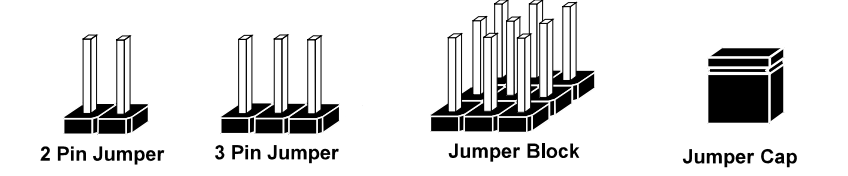

If a jumper has three pins (for examples, labeled PIN1, PIN2, and PIN3), you can connect PIN1 & PIN2 to create one setting by shorting. You can either connect PIN2 & PIN3 to create another setting. The same jumper diagrams are applied all through this manual. The figure below shows what the manual diagrams look and what they represent.

# **Jumper Diagrams**

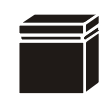

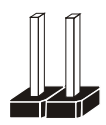

**Jumper Cap looks like this**

**2 pin Jumper looks like this**

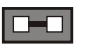

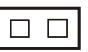

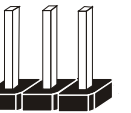

É

**3 pin Jumper looks like this**

**Jumper Block looks like this**

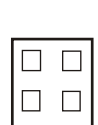

 $\Box$ 

 $\Box$   $\Box$   $\Box$ 

# **Jumper Settings**

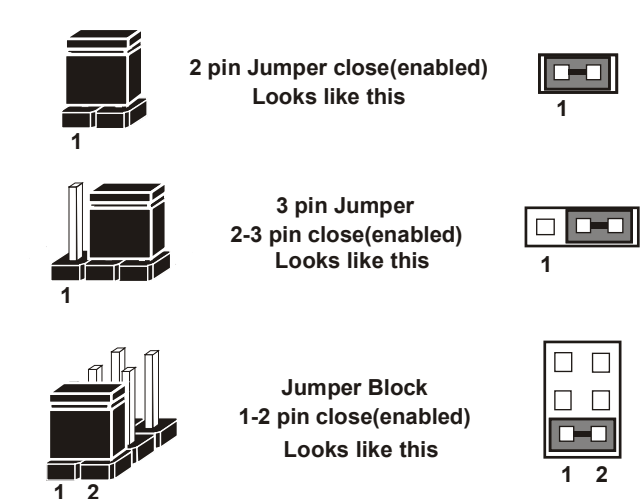

*BE-0961 SERIES USER MANUAL Page: 3-7*

# <span id="page-23-0"></span>**3.4 Setting Connectors and Jumpers**

# <span id="page-23-1"></span>**3.4.1 COM PORT (COM1 ~ COM4)**

**COM1~COM4:** COM Connectors, all are fixed as RS-232 The pin assignments are as follows:

#### **COM1:**

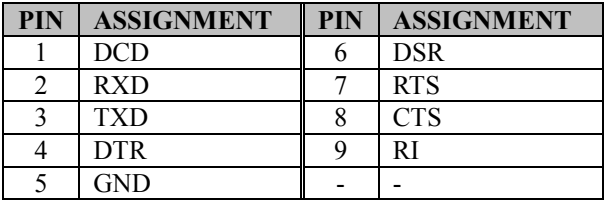

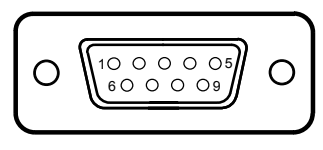

COM1

#### **COM2(RS-232) Connector Pin Assignment:**

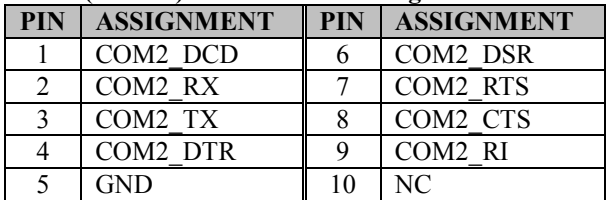

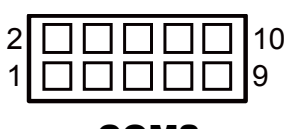

COM2

#### **COM2(RS-422) Connector Pin Assignment:**

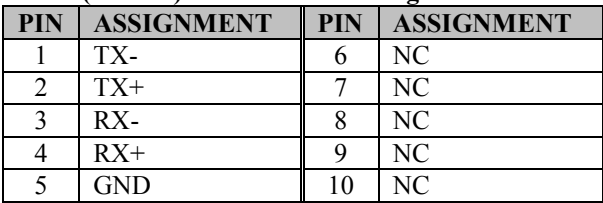

#### **COM2(RS485) Connector Pin Assignment:**

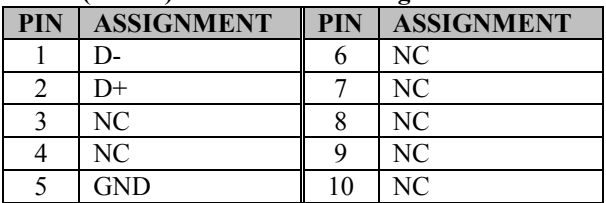

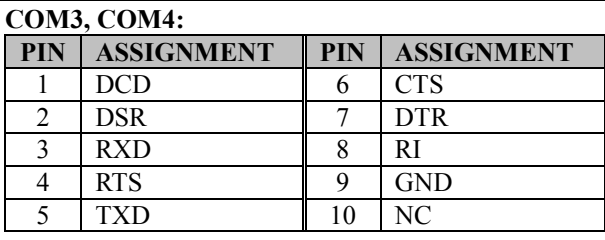

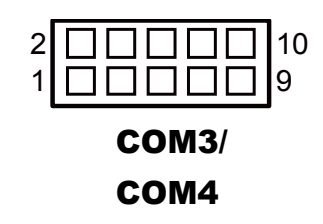

#### <span id="page-25-0"></span>**3.4.2 COM2 RS-232/422/485 SELECTION (JP\_COM2) Jumper Location: JP\_COM2**

**Description:** COM2 RS-232/422/485 Selection connector, used to set COM2 function.

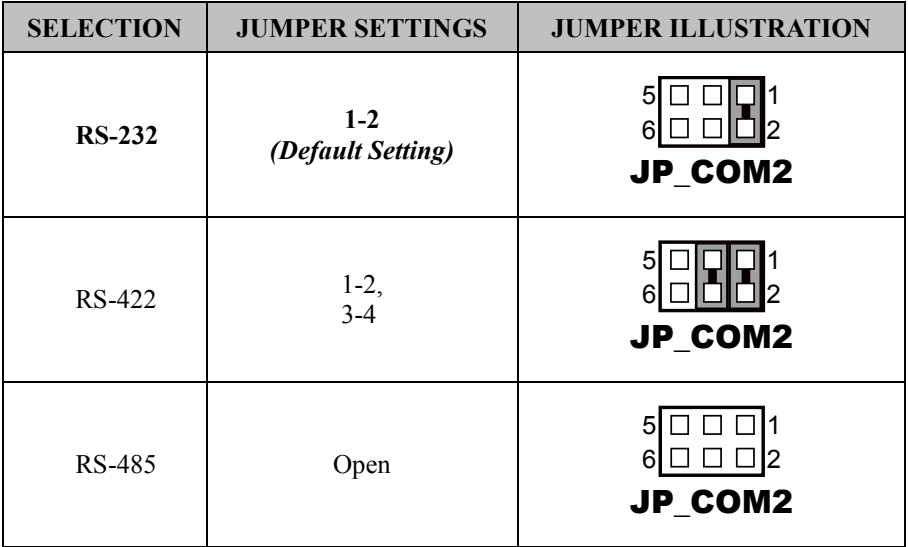

#### <span id="page-26-0"></span>**3.4.3 COM3 & COM4 RI & VOLTAGE SELECTION (JP\_COM3, JP\_COM4)**

**Jumper Location: JP\_COM3, JP\_COM4**

**Description:** COM3 & COM4 RI & Voltage Selection connectors, used to set COM3 & COM4 function.

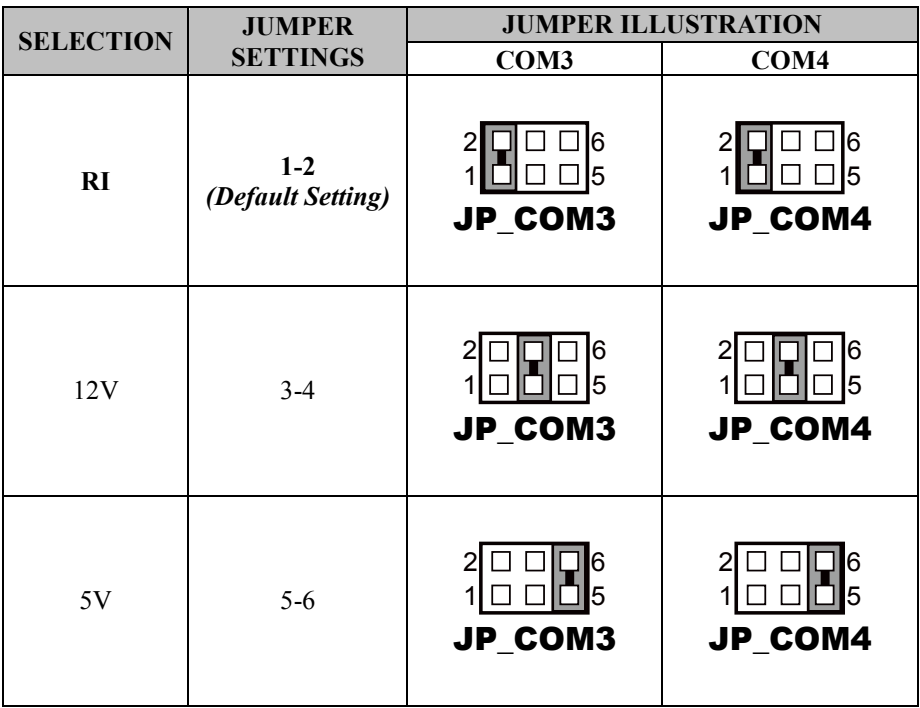

#### <span id="page-27-0"></span>**3.4.4 USB PORT & CONNECTOR (USB10, JUSB1) Port Location: USB10 Description:** USB Ports

The pin assignments are as follows:

USB3.0 signal:

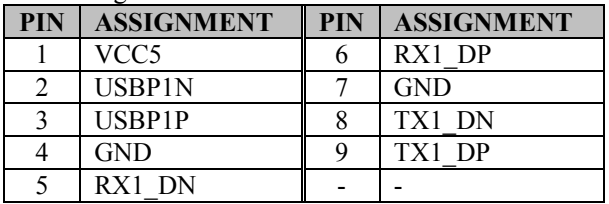

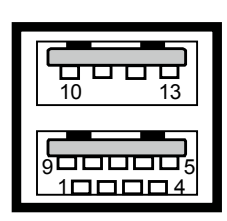

USB10

USB2.0 signal:

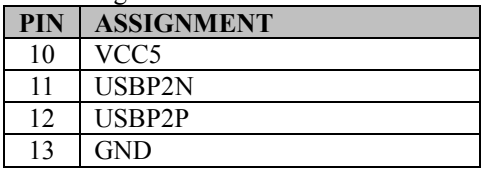

#### **Connector Location: JUSB1**

**Description:** USB Connector

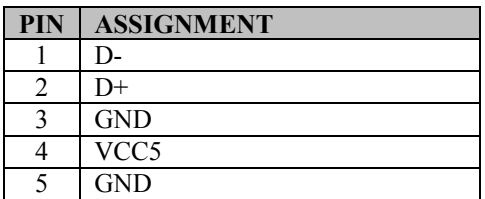

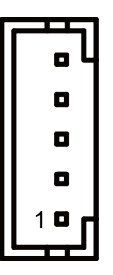

JUSB1

#### <span id="page-28-0"></span>**3.4.5 LAN PORT (LAN1, LAN2) Port Location: LAN1, LAN2 Description:** LAN Ports

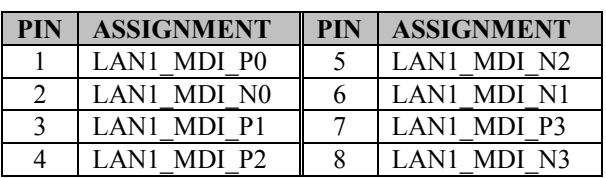

#### **Yellow Green Yellow Green**

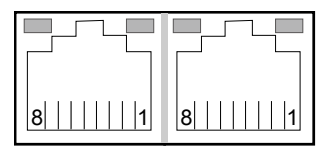

# LAN1 / LAN2

#### **LAN LED Indicator:**

Left Side LED

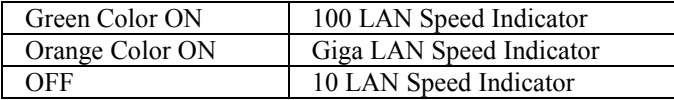

#### Right Side LED

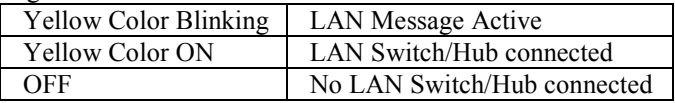

<span id="page-29-0"></span>**3.4.6 VGA PORT (VGA1) Port Location: VGA1 Description:** VGA Port

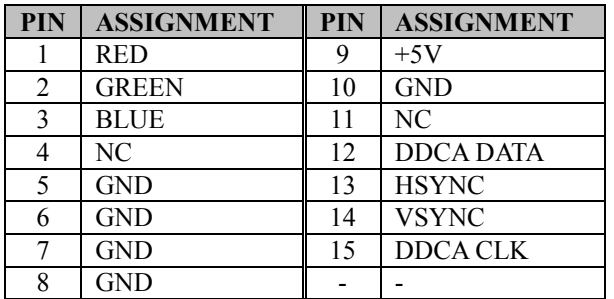

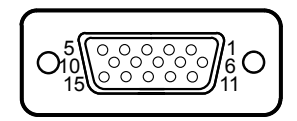

VGA1

## <span id="page-29-1"></span>**3.4.7 CLEAR CMOS DATA SELECTION (JP3)**

**Jumper Location: JP3**

**Description:** Clear CMOS Data Selection

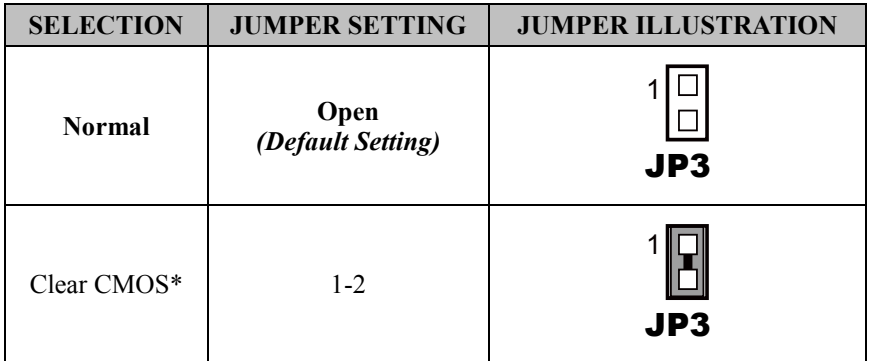

\*To clear CMOS data, user must power-off the computer and set the jumper to "Clear CMOS" as illustrated above. After five to six seconds, set the jumper back to "Normal" and power on the computer.

#### <span id="page-30-0"></span>**3.4.8 Auto boot-up after AC returns from power-loss (JP16) Jumper Location: JP16**

**Description:** Auto boot-up / keep S5 selection

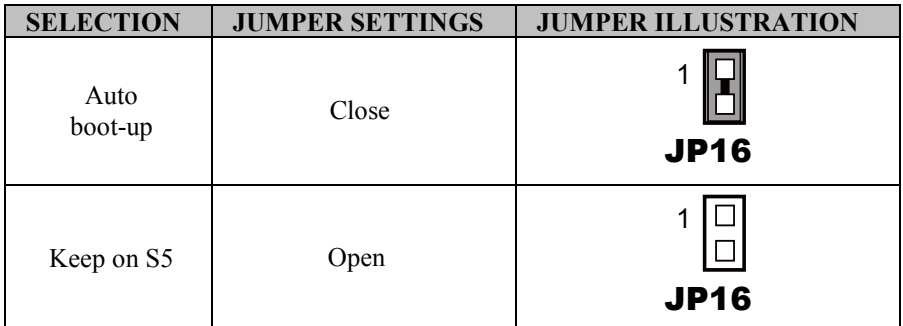

**Note:** Manufacturing Default is ATX.

#### <span id="page-30-1"></span>**3.4.9 LVDS VCC VOLTAGE SELECTION (JP14)**

#### **Jumper Location: JP14**

**Description:** LVDS VCC Voltage Selection

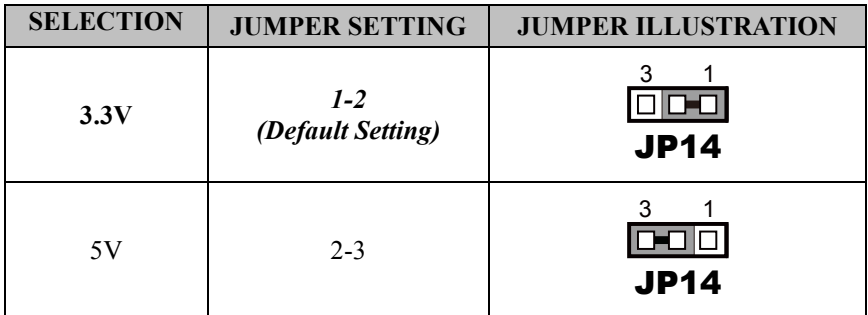

## <span id="page-31-0"></span>**3.4.10 FRONT PANEL SELECTION (JP17)**

**Jumper Location: JP17**

**Description:** Front Panel Selection

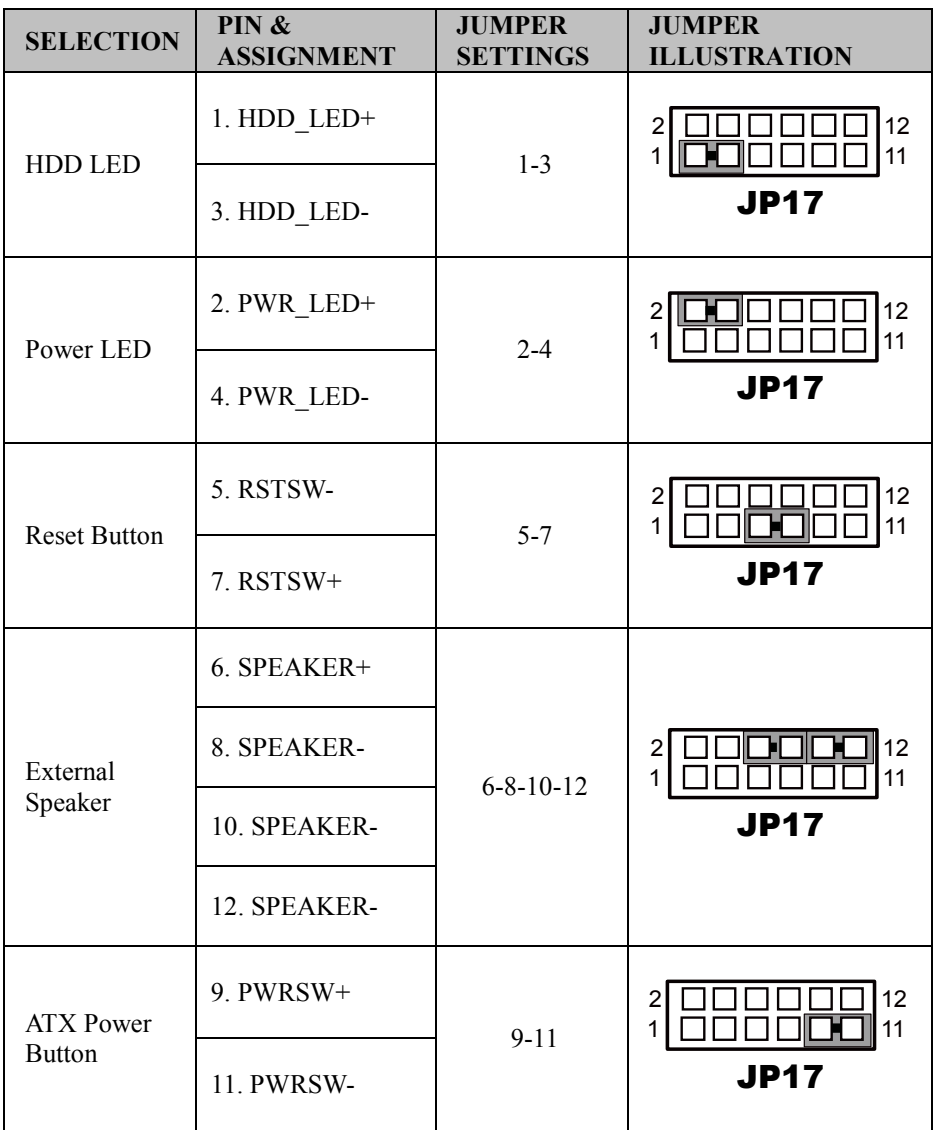

#### <span id="page-32-0"></span>**3.4.11 POWER CONNECTOR (PWR\_CN1) Connector Location: PWR\_CN1 Description:** Power Connector

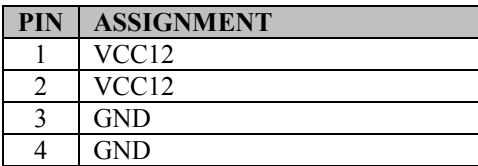

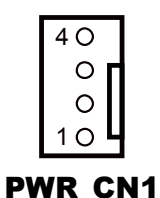

#### <span id="page-32-1"></span>**3.4.12 SATA & SATA POWER CONNECTOR (SATA1, SATA\_PWR1)**

**Port Location: SATA1 Description:** SATA Port

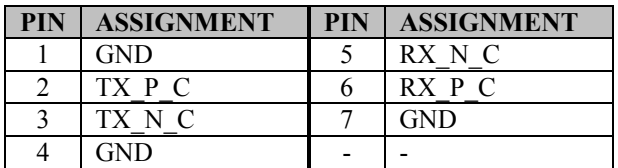

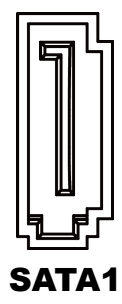

#### **Port Location: SATA\_PWR1**

**Description:** SATA Power Connector

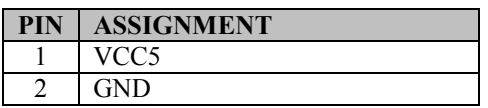

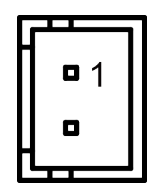

SATA PWR1

#### <span id="page-33-0"></span>**3.4.13 DIGITAL I/O CONNECTOR (DIO1) Connector Location: DIO1**

**Description:** Digital Input / Output Connector

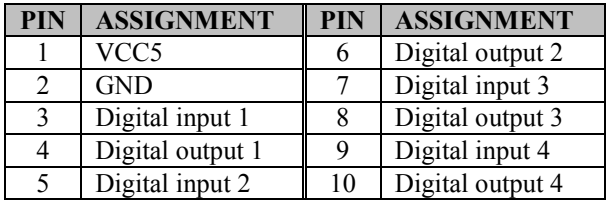

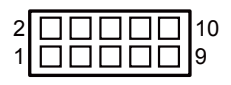

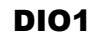

#### <span id="page-33-1"></span>**3.4.14 AUDIO CONNECTOR (JAUDIO1) Connector Location: JAUDIO1**

**Description:** Audio Connector, including Line In & Line Out

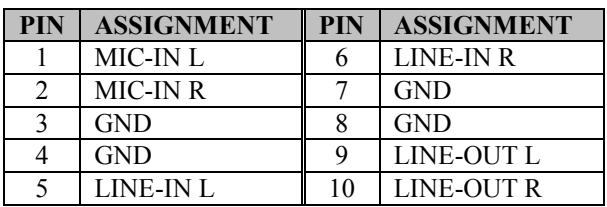

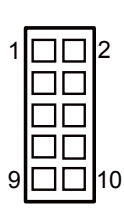

JAUDIO1

#### <span id="page-33-2"></span>**3.4.15 FAN CONNECTOR (FAN1) Connector Location: FAN1**

**Description:** System Fan Connector

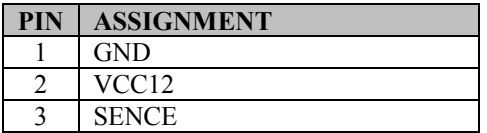

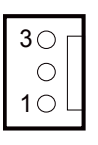

FAN1

#### <span id="page-34-0"></span>**3.4.16 BACKLIGHT CONNECTOR (INV1) Connector Location: INV1 Description:** Backlight Connector

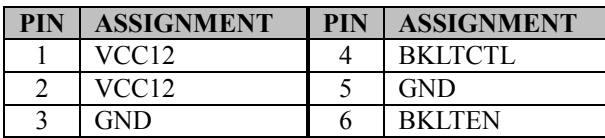

### <span id="page-34-1"></span>**3.4.17 BATTERY CONNECTOR (BAT1)**

**Connector Location: BAT1**

**Description:** Battery Connector

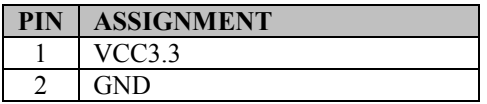

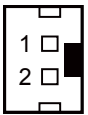

INV1

1 o o o ۰ o O

BAT1

# <span id="page-34-2"></span>**3.4.18 CFAST VOLTAGE SELECTION (JP7)**

# **Jumper Location: JP7**

**Description:** CFAST Voltage Selection The selections are as follows:

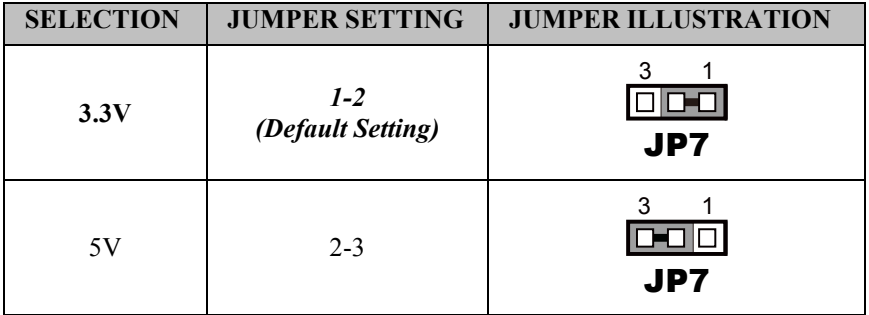

#### <span id="page-35-0"></span>**3.4.19 LVDS CONNECTOR (LVDS1) Connector Location: LVDS1**

**Description:** LVDS Connector

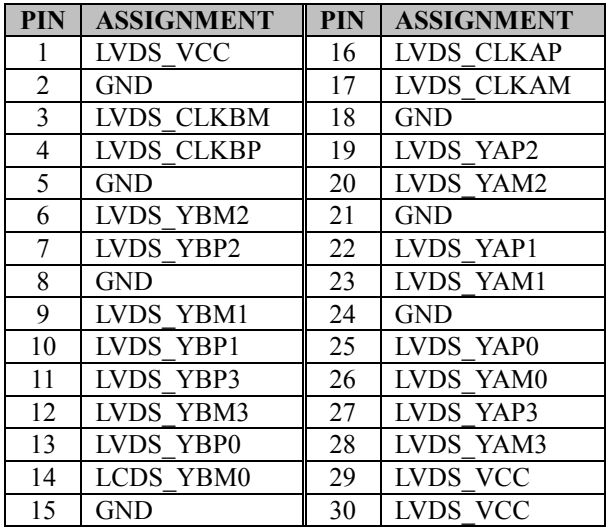

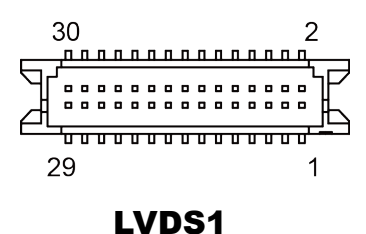

*BE-0961 SERIES USER MANUAL Page: 3-20*
# **4 Software Utilities**

This chapter provides the detailed information that guides users to install driver utilities for the system. The following topics are included:

- Installing Intel $\mathbb{R}$  Chipset Device Software Installation Utility
- Installing Intel $\mathbb{R}$  Trusted Execution Engine Driver Installer
- Installing USB 3.0 eXtensible Host Controller Utility
- Installing Graphics Driver Utility
- Installing LAN Driver Utility
- Installing Sound Driver Utility

## **4.1 Introduction**

Enclosed with the BE-0961 Series package is our driver utilities contained in a DVD-ROM disk. Refer to the following table for driver locations:

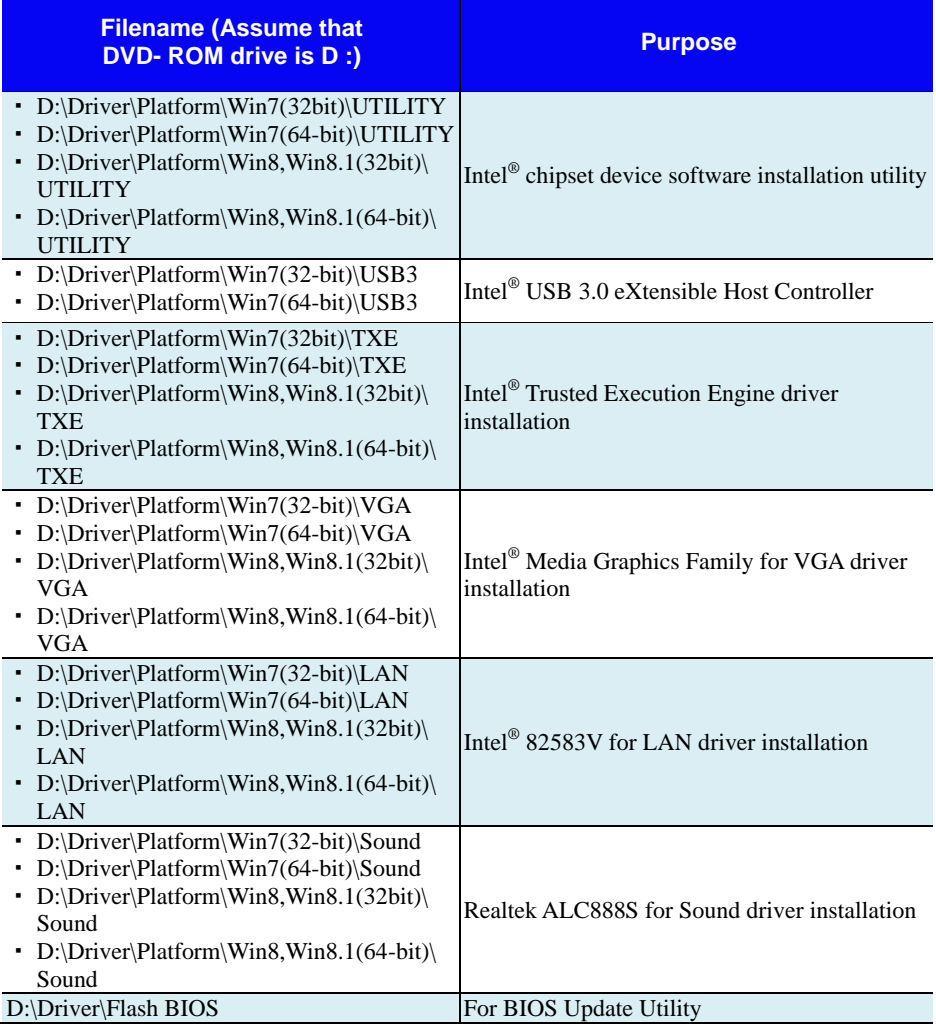

**Note:** Be sure to install the Utility right after the OS is fully installed.

# **4.2 Installing Intel® Chipset Software Installation Utility**

## **Introduction**

The Intel® Chipset Device Software installs Windows INF files to the target system. These files outline to the operating system how to configure the Intel® chipset components in order to ensure that the following features function properly:

- Core PCI and ISAPNP Services
- PCIe Support
- IDE/ATA33/ATA66/ATA100 Storage Support
- SATA Storage Support
- USB Support
- Identification of Intel® Chipset Components in the Device Manager

# **4.3 Installation of Utility for Windows 8 / Windows 7**

The Utility Pack is to be installed only for Windows 8/7 series, and it should be installed right after the OS installation. Please follow the steps below:

- *1* Insert the driver disk into a CD ROM device.
- *2* Under Windows system, go to the directory where the Utility driver is located.
- *3* Run the application with the Administrator privilege.

## **4.4 INTEL® USB3.0 EXTENSIBLE HOST CONTROLLER INSTALLATION UTILITY**

# **Introduction**

Intel® USB 3.0 eXtensible Host Controller Driver supports the following Intel® Chipsets/Processors:

- 4th Generation Intel® Core™ Processor Family
- $\cdot$  Intel® 8 Series/C220 Series Chipset Family
- 4th Generation U-Series Platform I/O

# **4.5 Installation Instructions for Windows 7**

- *1* Insert the driver disk into a CD ROM device.
- *2* Under Windows system, go to the directory where the driver is **located**
- *3* Run the application with the Administrator privilege.

# **4.6 INTEL® TRUSTED EXECUTION ENGINE INSTALLATION UTILITY**

## **Introduction**

Pre-install Microsoft's Kernel-Mode Driver Framework (KMDF) version 1.11 for Windows 7 before you install the Intel® Trusted Execution Engine (TXE) driver in order to avoid errors in Device Manager.

## **4.6.1 Installation Instructions for Windows 8 / Windows 7**

- *1* Insert the driver disk into a CD ROM device.
- *2* Under Windows system, go to the directory where the driver is **located**
- *3* Run the application with the Administrator privilege.

# **4.7 INSTALLATION OF VGA DRIVER UTILITY**

## **Introduction**

The VGA interface embedded with our BE-0961 can support a wide range of display. You can display CRT, LVDS simultaneously with the same mode.

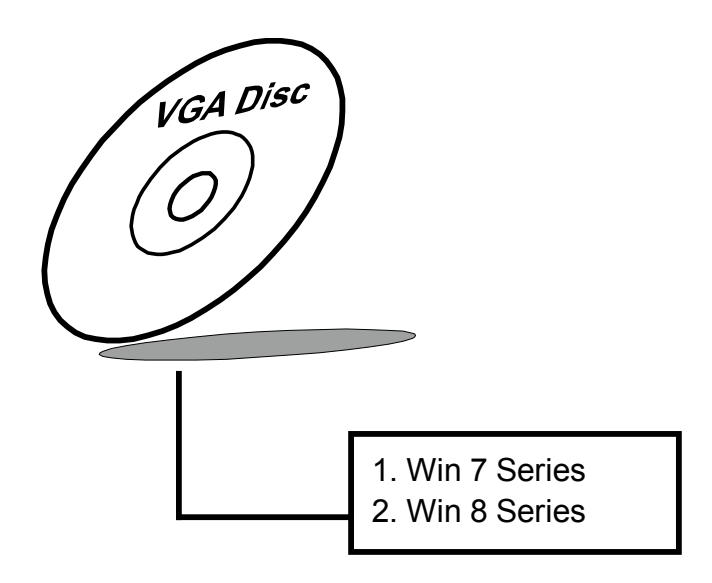

To install the VGA Driver, simply follow the following steps:

- *1* Insert the driver disk into a CD ROM device.
- *2* Under Windows system, go to the directory where the VGA driver is located.
- *3* Run the application with the Administrator privilege.

# **4.8 LAN DRIVER UTILITY**

## **Introduction**

BE-0961 is enhanced with LAN function that can support various network adapters. Installation programs for LAN drivers are listed as follows:

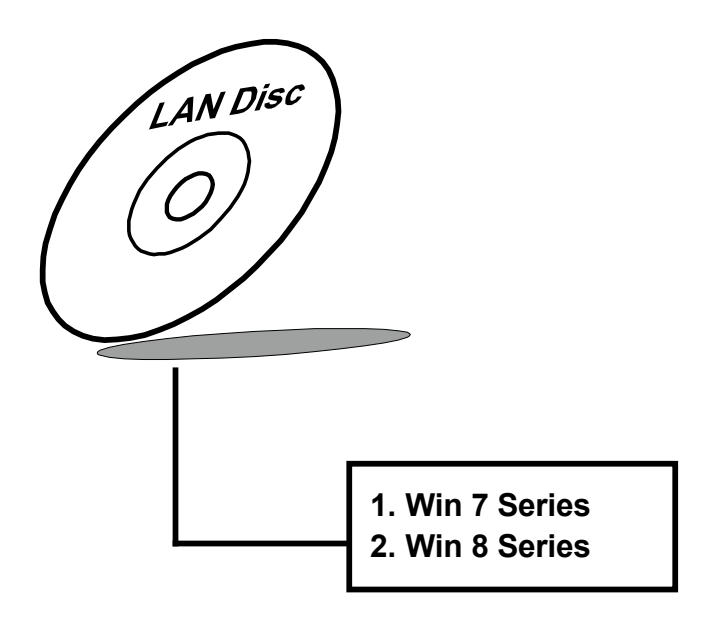

**For more details on Installation procedure, please refer to Readme.txt file found on LAN Driver Utility.**

# **4.9 SOUND DRIVER UTILITY**

## **Introduction**

The Realtek sound function enhanced in this system is fully compatible with Windows 7. Below, you will find the content of the Sound driver:

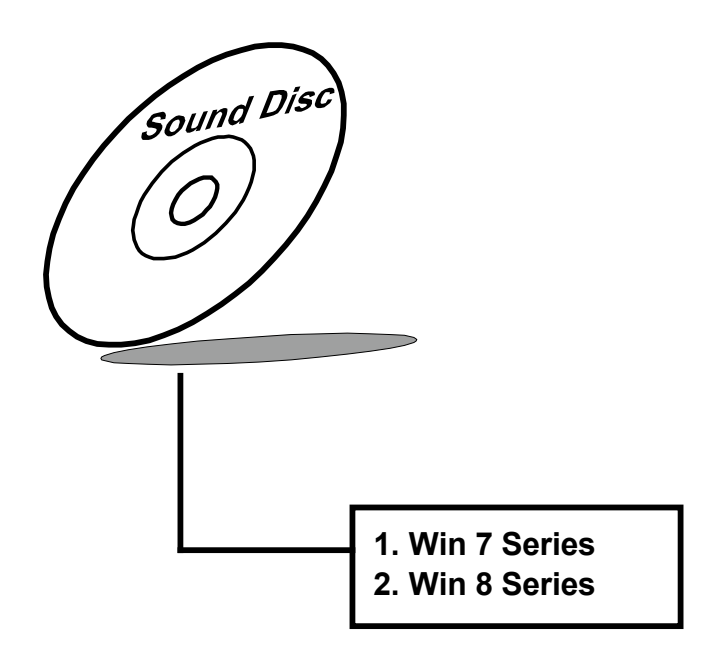

# **Installation of Sound Driver**

- *1* Insert the driver disk into a CD ROM device.
- *2* Under Windows system, go to the directory where the Sound driver is located.
- *3* Run the application with administrative privileges.
- *4* Follow the instructions on the screen to complete the installation.
- *5* Once the installation is completed, shut down the system and restart in order for the changes to take effect.

# **5 BIOS SETUP**

This chapter guides users how to configure the basic system configurations via the BIOS Setup Utilities. The information of the system configuration is saved in BIOS NVRAM so that the Setup information is retained when the system is powered off. The BIOS Setup Utilities consist of the following menu items:

- Accessing Setup Utilities
- Main Menu
- Advanced Menu
- Chipset Menu
- Security Menu
- Boot Menu
- Save & Exit Menu

## **5.1 Introduction**

The board BE-0961 uses an AMI (American Megatrends Incorporated) Aptio BIOS that is stored in the Serial Peripheral Interface Flash Memory (SPI Flash) and can be updated. The SPI Flash contains the built-in BIOS setup program, Power-On Self-Test (POST), PCI auto-configuration utility, LAN EEPROM information, and Plug and Play support.

Aptio is AMI's BIOS firmware based on the UEFI (Unified Extensible Firmware Interface) specifications and the Intel Platform Innovation Framework for EFI. The UEFI specification defines an interface between the operating system and platform firmware. The interface consists of data tables that contain platform-related information, boot service calls, and runtime service calls that are available to the operating system and its loader. These elements have combined to provide a standard environment for booting the operating system and running pre-boot applications.

The diagram below shows the Extensible Firmware Interface's location in the software stack.

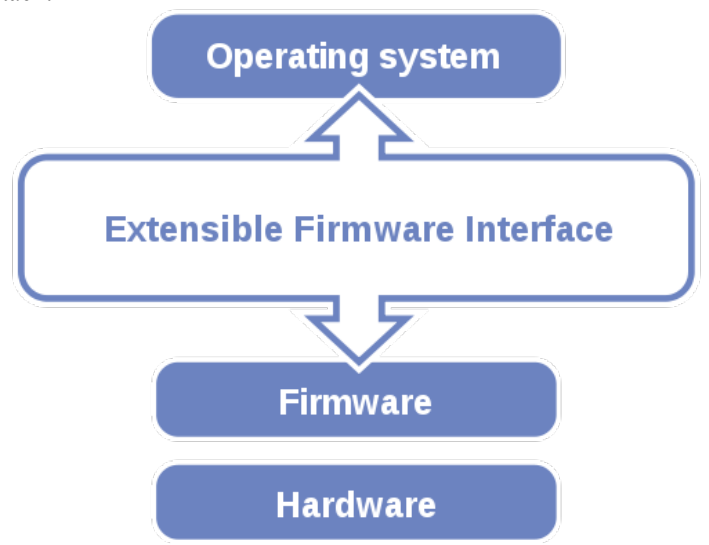

Figure 5-1. Extensible Firmware Interface Diagram

EFI BIOS provides an user interface that allows you to modify hardware configuration, e.g. change the system date and time, enable/disable a system component, determine bootable device priority, set up personal password, etc., which is convenient for engineers to perform modifications and customize the computer system and allows technicians to troubleshoot the occurred errors when the hardware is faulty.

The BIOS setup menu allows users to view and modify the BIOS settings for the computer. After the system is powered on, users can access the BIOS setup menu by pressing <Del> or <Esc> immediately while the POST message is running before the operating system is loading.

All the menu settings are described in details in this chapter.

# **5.2 Accessing Setup Utility**

After the system is powered on, BIOS will enter the Power-On Self-Test (POST) routines and the POST message will be displayed:

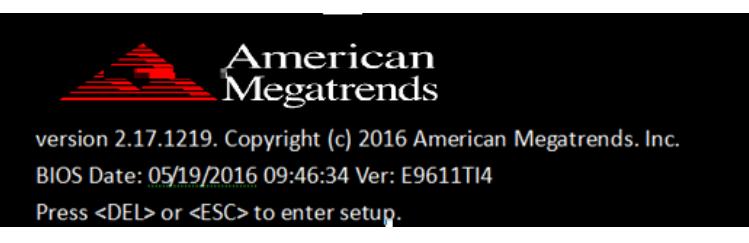

Figure 5-2. POST Screen with AMI Logo

Press **<Del>** or **<Esc>** to access the Setup Utility program and the **Main** menu of the Aptio Setup Utility will appear on the screen as below:

| Aptio Setup Utility – Copyright (C) 2015 American Megatrends, Inc.<br>Main Advanced Chipset Security Boot Save & Exit   |                                                                                              |                                                                                                    |  |
|----------------------------------------------------------------------------------------------------|----------------------------------------------------------------------------------------------|----------------------------------------------------------------------------------------------------|--|
| BIOS Information<br>BIOS Vendor<br>Core Version<br>Compliancy<br>Project Version<br>Build Date and Time                 | American Megatrends<br>5.010<br>UEFI 2.4; PI 1.3<br>81240TDA 0.32 x64<br>03/25/2015 17:24:58 | Select the VBIOS which you<br>want use.                                                                                                    |  |
| Memory Information<br>Total Memory                                                                                      | 2048 MB (DDR3L)                                                                              |                                                                                                    |  |
| GOP Information<br>Intel(R) GOP Driver                                                                                  | [N/Al]                                                                                       |                                                                                                    |  |
| TXE Information<br>Sec RC Version<br>TXE FW Version<br>VBIOS Selection<br>System Language<br>System Date<br>System Time | 00.05.00.00<br>01.00.02.1060<br>[DVI/DVI-I]<br>[English]<br>[Wed 03/25/2015]<br>[17:36:06]   | <b>Ht: Select Screen</b><br>↑↓: Select Item<br>Enter: Select<br>$+\angle -$ : Change Opt.<br>F1: General Help<br>F2: Previous Values<br>F3: Optimized Defaults<br>F4: Save & Exit<br>ESC: Exit |  |
| Version 2.17.1246. Copyright (C) 2015 American Megatrends, Inc.                                                         |                                                                                              |                                                                                                    |  |

**For BayTrail-D Platform**

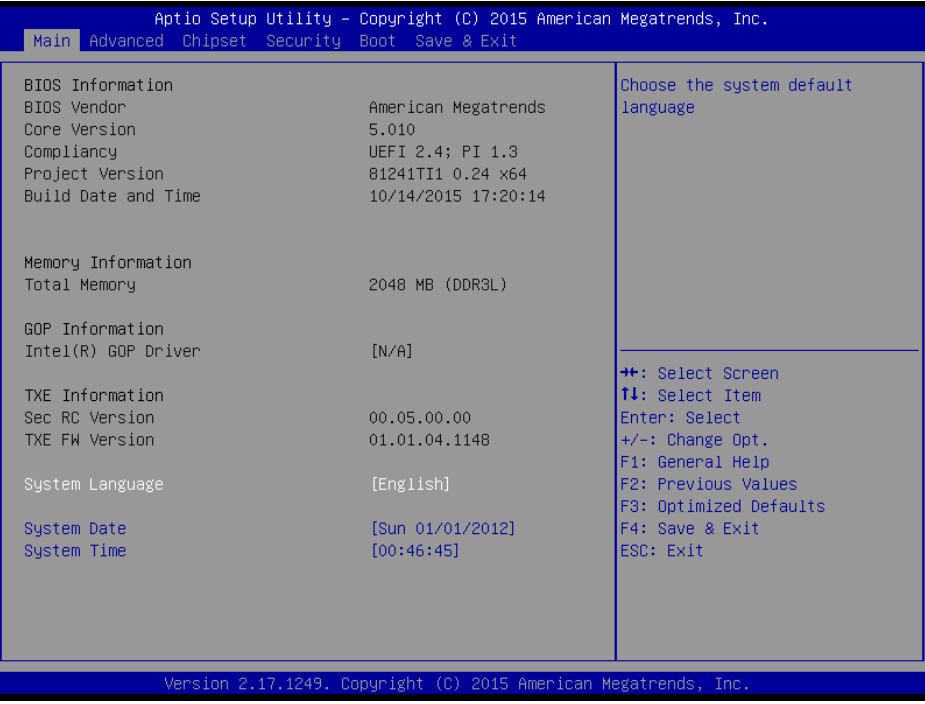

#### **For BayTrail-I Platform**

You may move the cursor by  $\leq \uparrow$  and  $\leq \downarrow$  keys to highlight the individual menu items. As you highlight each item, a brief description of the highlighted selection will appear on the right side of the screen.

The language of the BIOS setup menu interface and help messages are shown in US English. You may use < $\uparrow$ > or < $\downarrow$ > key to select among the items and press <Enter> to confirm and enter the sub-menu. The following table provides the list of the navigation keys that you can use while operating the BIOS setup menu.

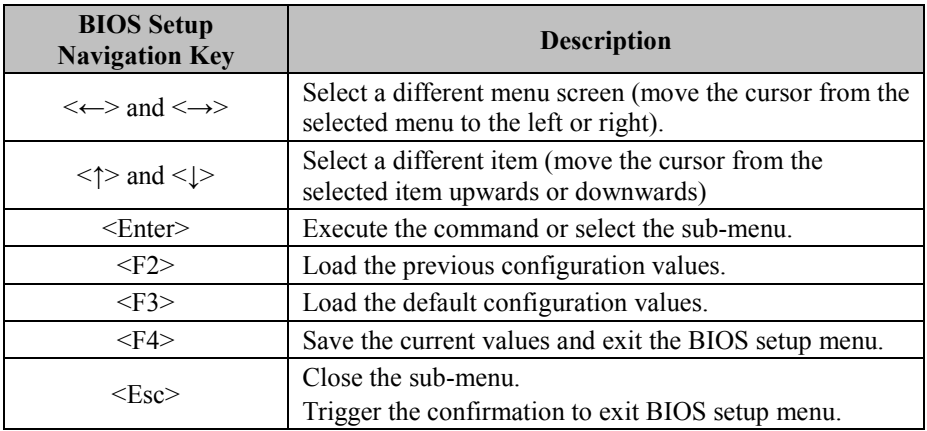

## **5.3 Main**

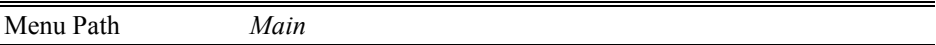

The **Main** menu allows you to view the BIOS Information, change the system date and time, and view the user access privilege level. Use tab to switch between date elements. Use  $\leq$  > or  $\leq$  > arrow keys to highlight the item and enter the value you want in each item. This screen also displays the BIOS version (project) and BIOS Build Date and Time.

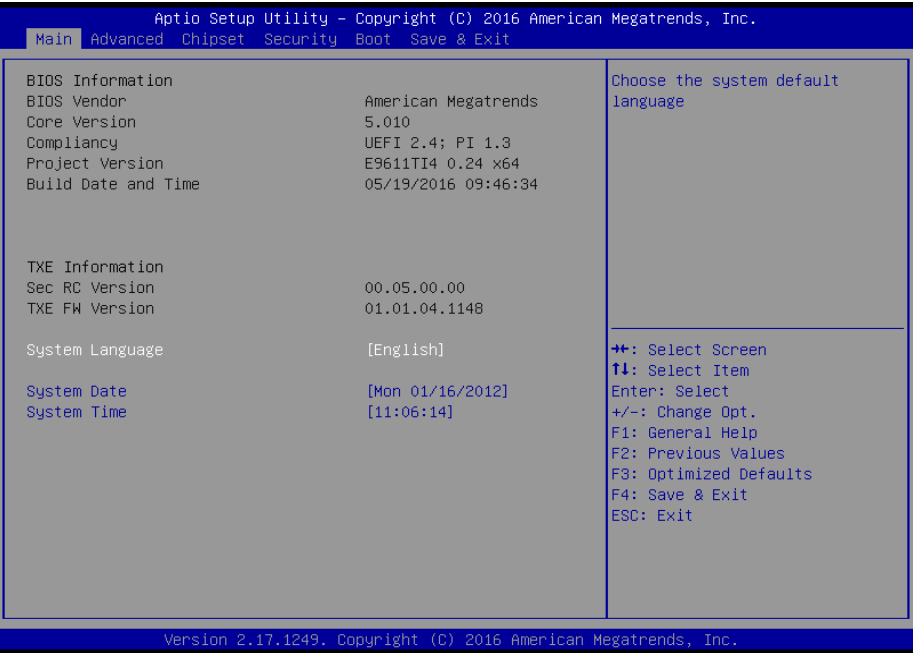

#### **Main Screen**

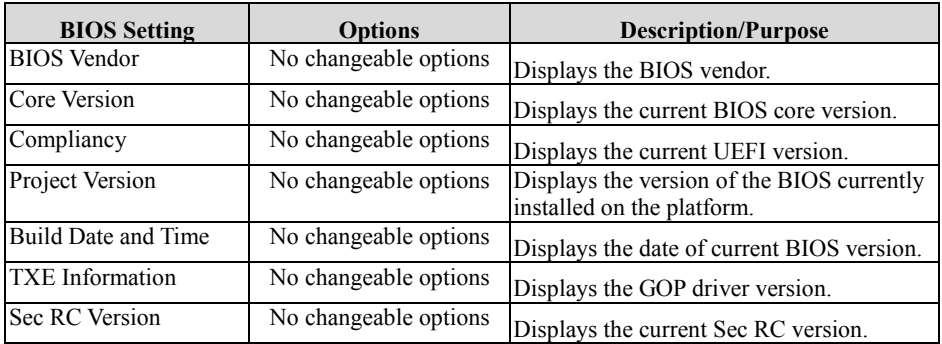

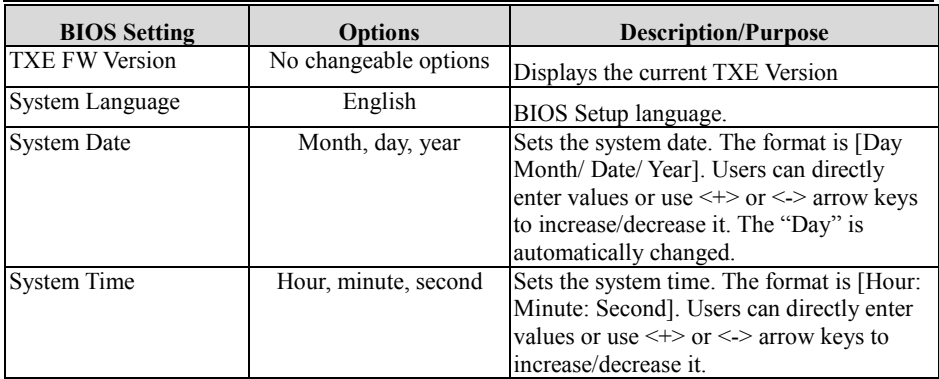

## **5.4 Advanced**

Menu Path *Advanced*

This menu provides advanced configurations such as ACPI Settings, F81866 Super IO Configuration, Hardware Monitor, F81866 Watchdog, CPU Configuration, IDE Configuration, OS Selection, CSM Configuration and USB Configuration.

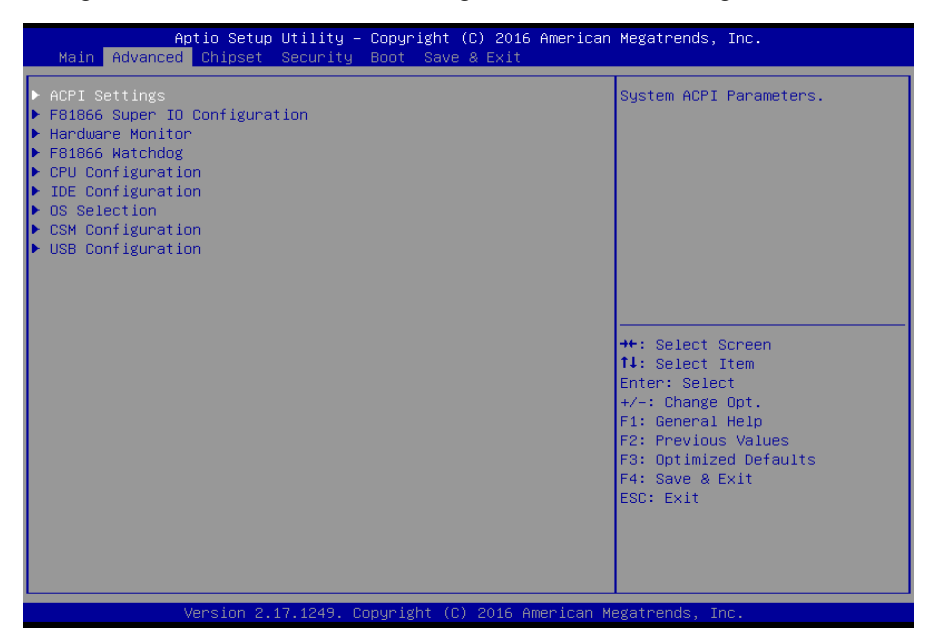

#### **Advanced Screen**

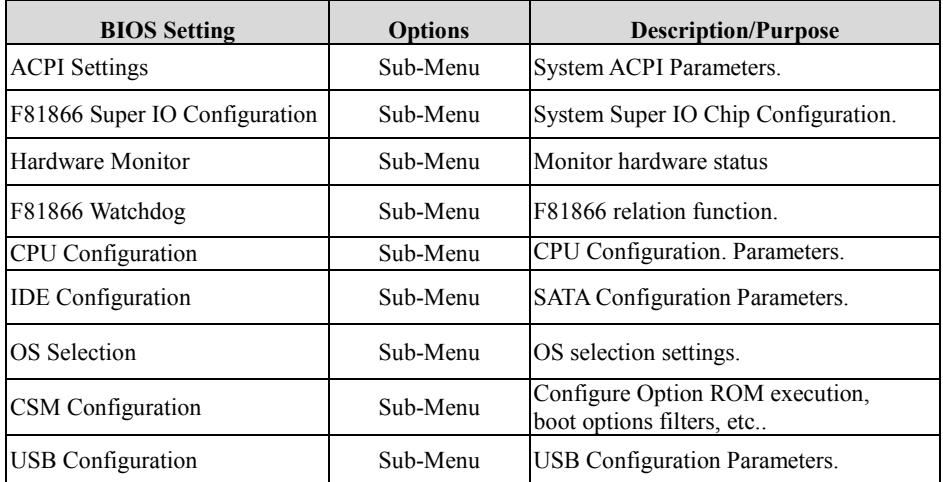

## **5.4.1 Advanced – ACPI Settings**

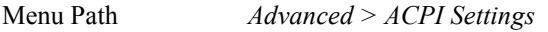

The **ACPI Settings** allows users to configure relevant ACPI (Advanced Configuration and Power Management Interface) settings, such as Hibernation and Enable Sleep.

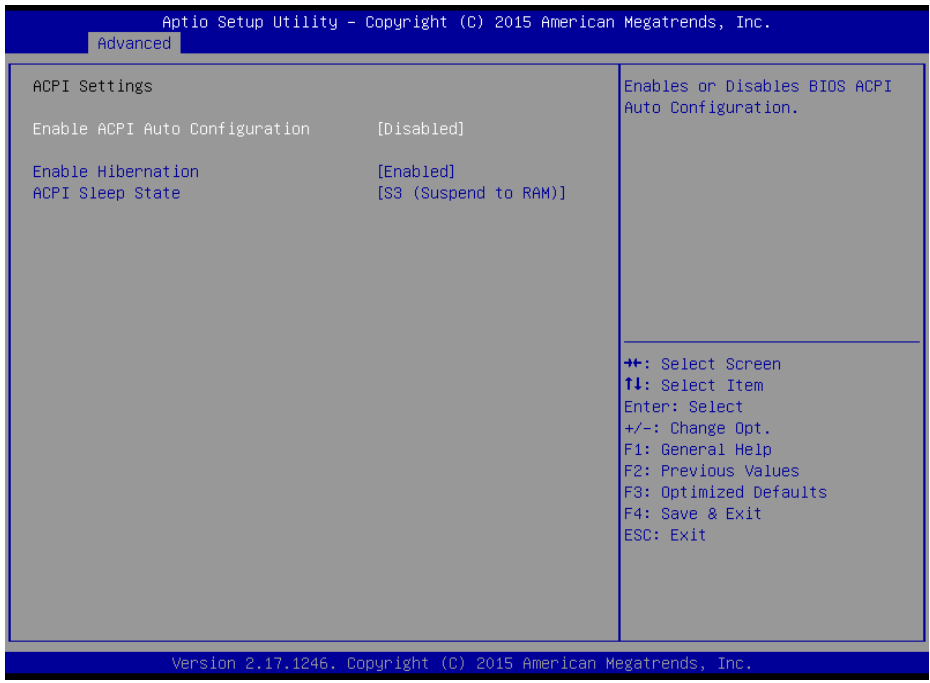

**ACPI Settings Screen**

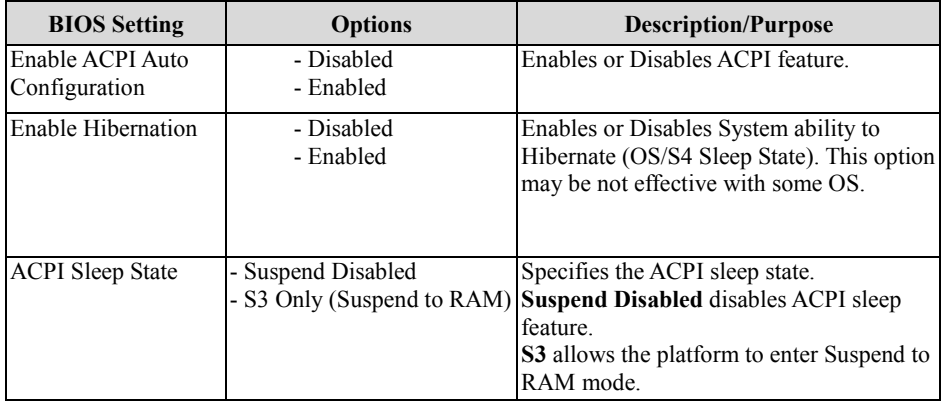

## **5.4.2 Advanced – F81866 Super IO Configuration**

Menu Path *Advanced > F81866 Super IO Configuration*

The **F81866 Super IO Configuration** allows users to configure the serial ports 1-4.

| Advanced                                                                                                    |                                                                 | Aptio Setup Utility – Copyright (C) 2016 American Megatrends, Inc.                                                                                                    |
|----------------------------------------------------------------------------------------------------|-----------------------------------------------------------------|----------------------------------------------------------------------------------------------------|
| F81866 Super IO Configuration                                                                                                    |                                                                 | Set Parameters of Serial Port<br>$1$ (COMA)                                                                                                    |
| Super IO Chip<br>Serial Port 1 Configuration<br>▶ Serial Port 2 Configuration<br>$\blacktriangleright$ Serial Port 3 Configuration<br>$\blacktriangleright$ Serial Port 4 Configuration | F81866                                                          |                                                                                                    |
|                                                                                                    |                                                                 | <b>++:</b> Select Screen<br>↑↓: Select Item<br>Enter: Select<br>$+/-:$ Change Opt.<br>F1: General Help<br>F2: Previous Values<br>F3: Optimized Defaults<br>F4: Save & Exit<br>ESC: Exit |
|                                                                                                    | Version 2.17.1249. Copyright (C) 2016 American Megatrends, Inc. |                                                                                                    |

**F81866 Super I/O Configuration Screen**

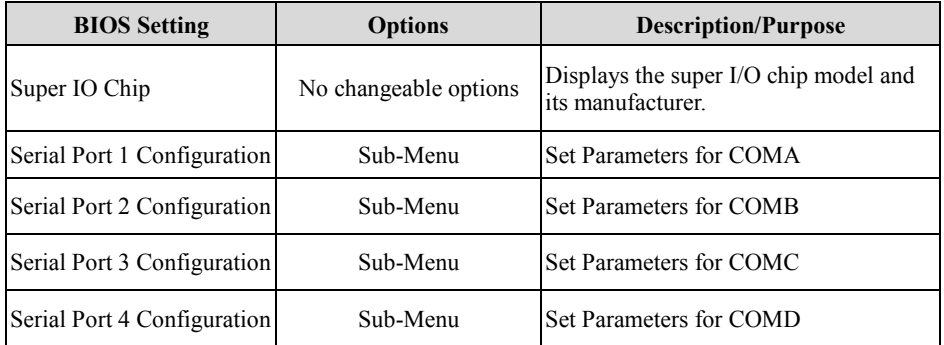

## **5.4.3 F81866 Super IO Configuration – Serial Port 1 Configuration**

Menu Path *Advanced > F81866 Super IO Configuration > Serial Port 1 Configuration*

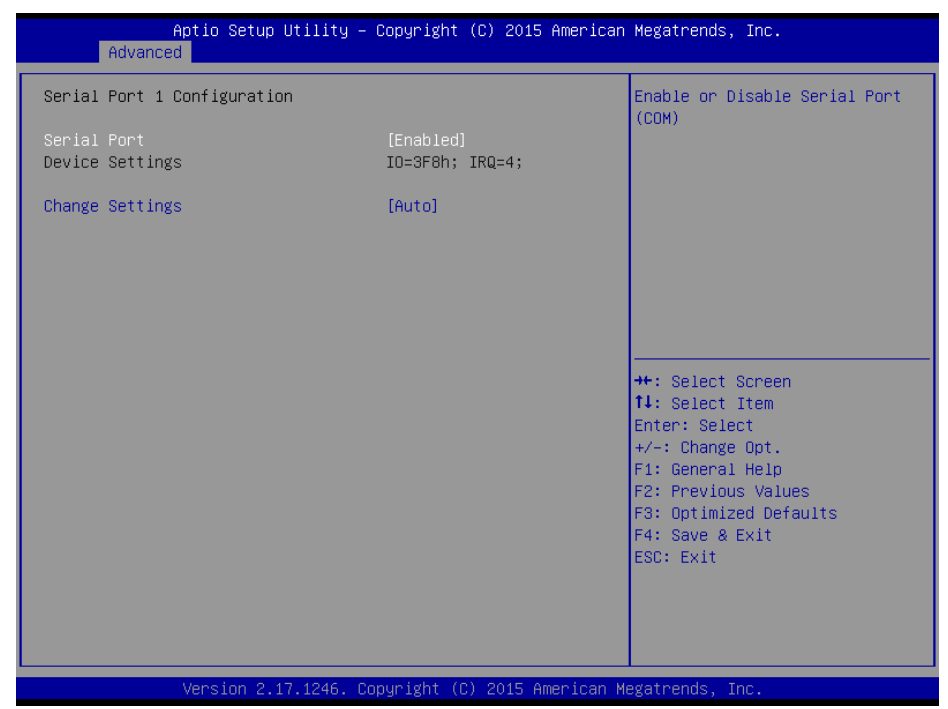

**Serial Port 1 Configuration Screen**

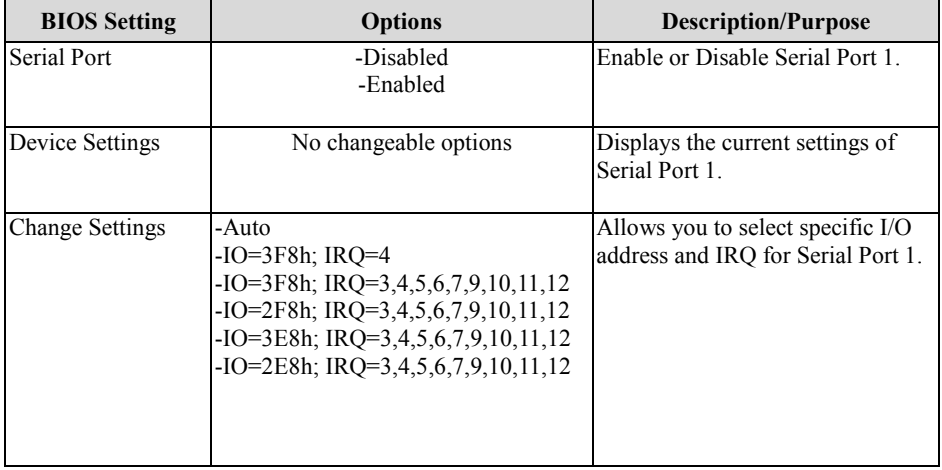

## **5.4.4 F81866 Super IO Configuration – Serial Port 2 Configuration**

Menu Path *Advanced > F81866 Super IO Configuration > Serial Port 2 Configuration*

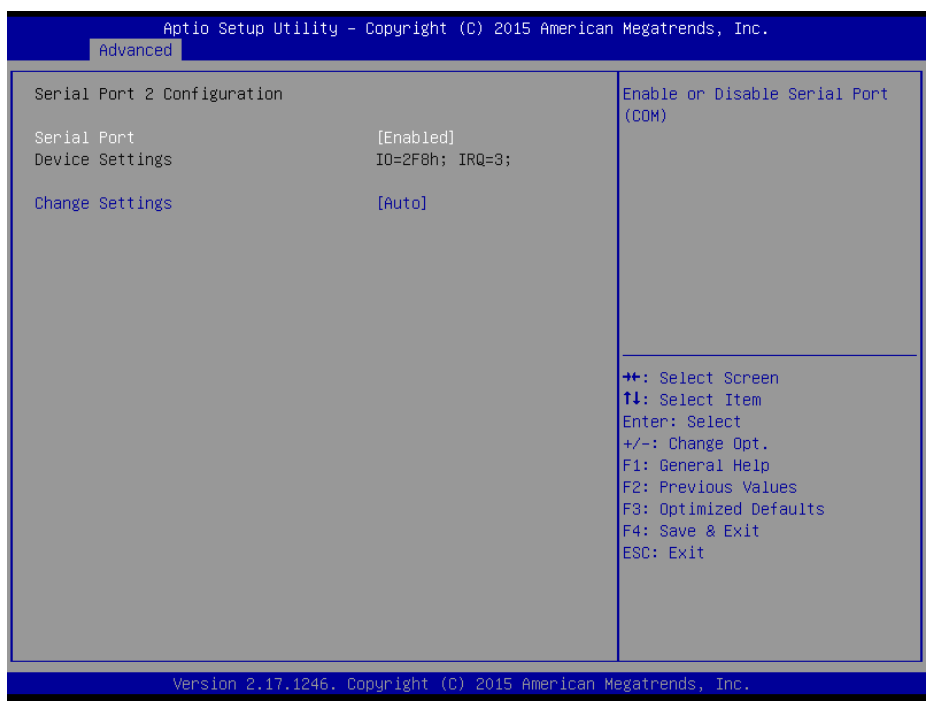

**Serial Port 2 Configuration Screen**

| <b>BIOS</b> Setting    | <b>Options</b>                                                                                                    | <b>Description/Purpose</b>                                              |
|------------------------|----------------------------------------------------------------------------------------------------|-------------------------------------------------------------------------|
| Serial Port            | -Disabled<br>-Enabled                                                                                                    | Enable or Disable Serial Port 2.                                        |
| Device Settings        | No changeable options                                                                                                    | Displays the current settings of<br>Serial Port 2.                      |
| <b>Change Settings</b> | -Auto<br>$-IO=2F8h$ ; IRO=3<br>$-IO=3F8h$ ; IRQ=3,4,5,6,7,9,10,11,12<br>$-IO=2F8h$ ; IRQ=3,4,5,6,7,9,10,11,12<br>$-IO=3E8h$ ; IRQ=3,4,5,6,7,9,10,11,12<br>$-IO=2E8h$ ; IRQ=3,4,5,6,7,9,10,11,12 | Allows you to select specific I/O<br>address and IRQ for Serial Port 2. |

## **5.4.5 F81866 Super IO Configuration – Serial Port 3 Configuration**

Menu Path *Advanced > F81866 Super IO Configuration > Serial Port 3 Configuration*

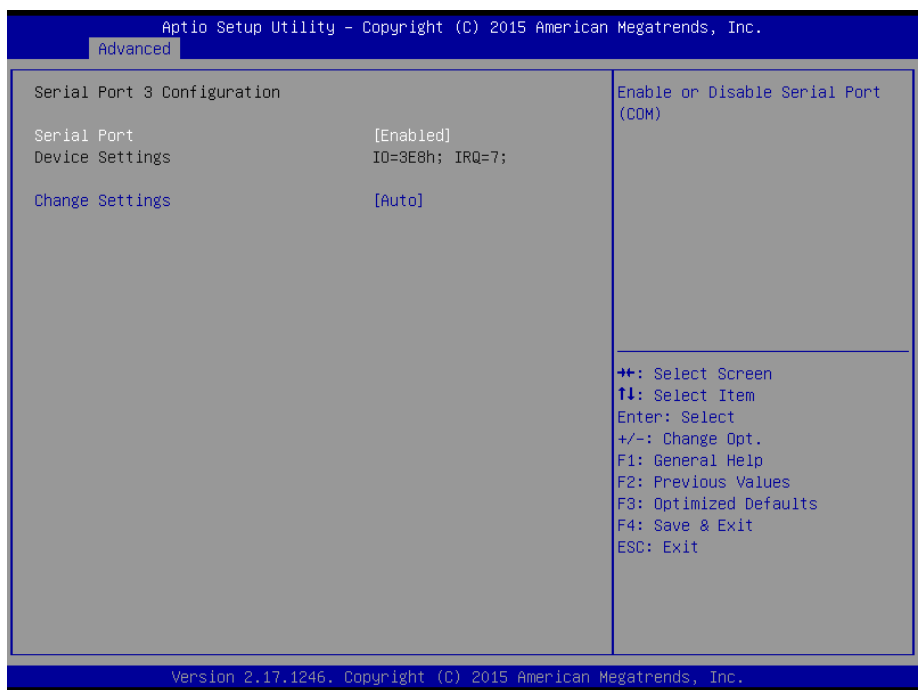

**Serial Port 3 Configuration Screen**

| <b>BIOS</b> Setting    | <b>Options</b>                                                                                                    | <b>Description/Purpose</b>                                              |
|------------------------|----------------------------------------------------------------------------------------------------|-------------------------------------------------------------------------|
| <b>Serial Port</b>     | -Disabled<br>-Enabled                                                                                                    | Enables or Disables Serial Port 3.                                      |
| Device Settings        | No changeable options                                                                                                    | Displays the current settings of<br>Serial Port 3.                      |
| <b>Change Settings</b> | -Auto<br>$-IO=3E8h$ ; IRO=7<br>$-IO=3F8h$ ; IRQ=3,4,5,6,7,9,10,11,12<br>$-IO=2F8h$ ; IRQ=3,4,5,6,7,9,10,11,12<br>$-IO=3E8h$ ; IRO=3,4,5,6,7,9,10,11,12<br>$-IO=2E8h$ ; IRQ=3,4,5,6,7,9,10,11,12 | Allows you to select specific I/O<br>address and IRO for Serial Port 3. |

## **5.4.6 F81866 Super IO Configuration – Serial Port 4 Configuration**

Menu Path *Advanced > F81866 Super IO Configuration > Serial Port 4 Configuration*

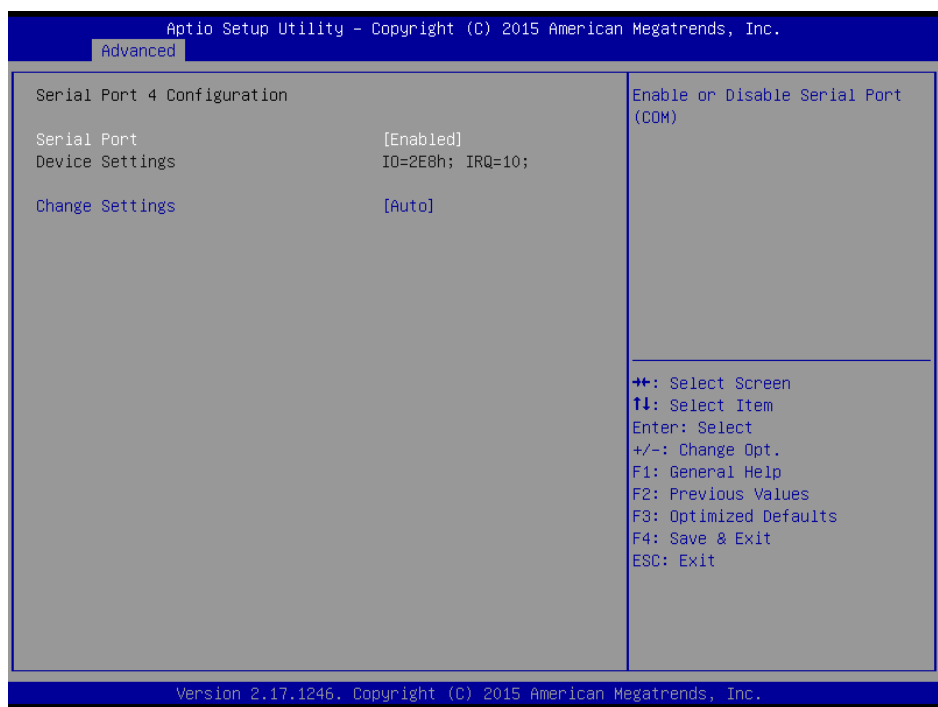

**Serial Port 4 Configuration Screen**

| <b>BIOS</b> Setting    | <b>Options</b>                                                                                                    | <b>Description/Purpose</b>                                              |
|------------------------|----------------------------------------------------------------------------------------------------|-------------------------------------------------------------------------|
| Serial Port            | -Disabled<br>-Enabled                                                                                                    | Enables or Disables Serial Port 4.                                      |
| <b>Device Settings</b> | No changeable options                                                                                                    | Displays the current settings of<br>Serial Port 4.                      |
| <b>Change Settings</b> | -Auto<br>$-IO=2E8h$ ; IRO=10<br>$-IO=3F8h$ ; IRQ=3,4,5,6,7,9,10,11,12<br>$-IO=2F8h$ ; IRQ=3,4,5,6,7,9,10,11,12<br>$-IO=3E8h$ ; IRQ=3,4,5,6,7,9,10,11,12<br>$-IO=2E8h$ ; IRO=3,4,5,6,7,9,10,11,12 | Allows you to select specific I/O<br>address and IRQ for Serial Port 4. |

## **5.4.7 Advanced – Hardware Monitor**

Menu Path *Advanced > Hardware Monitor*

The **Hardware Monitor** allows users to monitor the health and status of the system such as CPU temperature, system temperature, system fan speed and voltage levels in supply.

| Aptio Setup Utility – Copyright (C) 2016 American Megatrends, Inc.<br>Advanced               |                                                                                                   |                                                                                                    |  |
|----------------------------------------------------------------------------------------------|---------------------------------------------------------------------------------------------------|----------------------------------------------------------------------------------------------------|--|
| Pc Health Status                                                                             |                                                                                                   |                                                                                                    |  |
| CPU temperature<br>System temperature<br>Fan1 Speed<br><b>VCORE</b><br>5VSB<br>VCC5<br>VCC12 | $2.439$ î<br>$: +35$ $c$<br>: N/A<br>$: +0.800V$<br>$: +4.918$ V<br>$: +4.961$ V<br>$: +12.320$ V | <b>++:</b> Select Screen<br><b>14: Select Item</b><br>Enter: Select<br>$+/-:$ Change Opt.<br>F1: General Help<br>F2: Previous Values<br>F3: Optimized Defaults<br>F4: Save & Exit<br>ESC: Exit |  |
| Version 2.17.1249. Copyright (C) 2016 American Megatrends, Inc.                              |                                                                                                   |                                                                                                    |  |

**Hardware Monitor Screen**

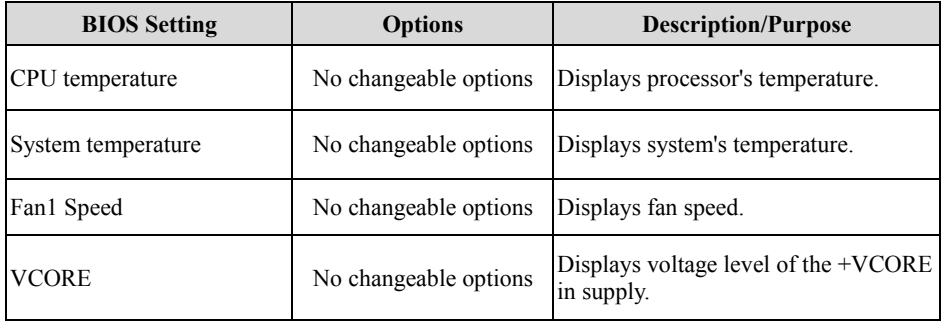

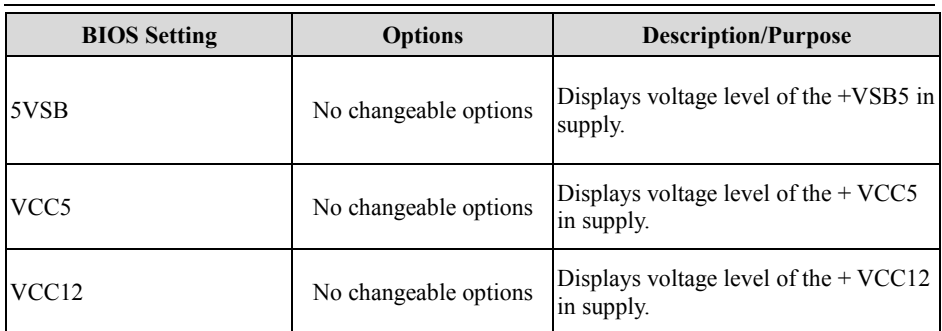

## **5.4.8 Advanced - F81866 Watchdog**

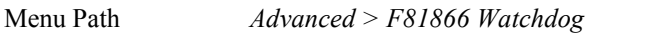

If the system hangs or fails to respond, enable the F81866 watchdog function to trigger a system reset via the 255-level watchdog timer.

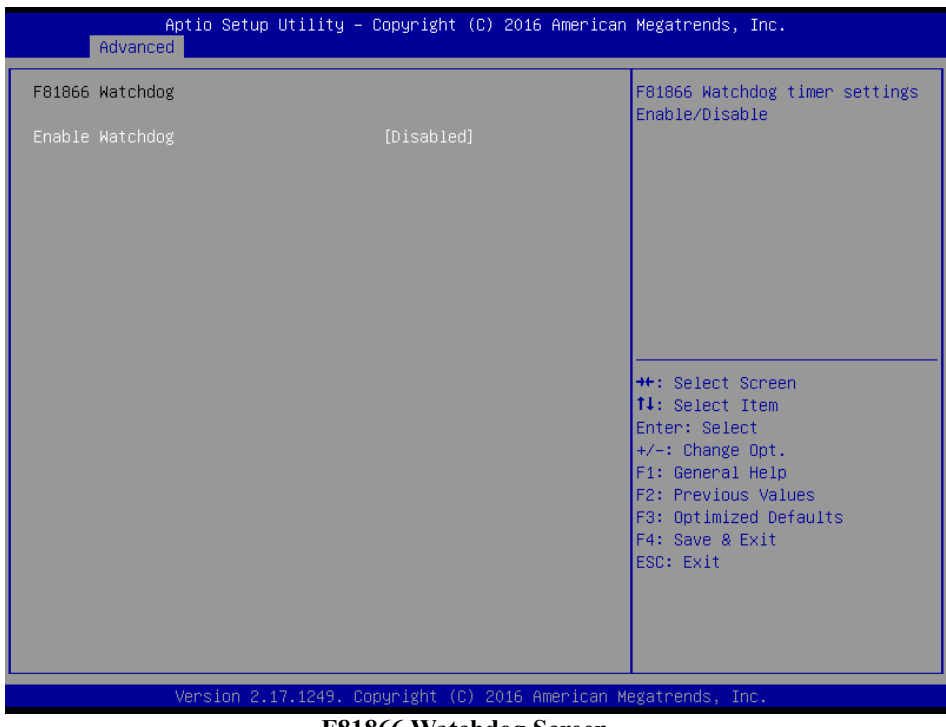

**F81866 Watchdog Screen**

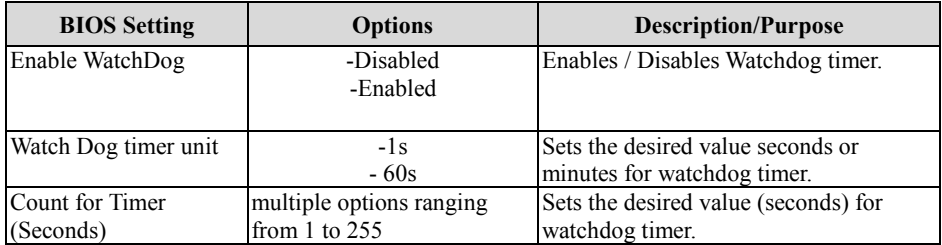

## **5.4.9 Advanced – CPU Configuration**

Menu Path *Advanced > CPU Configuration*

The **CPU Configuration** provides advanced CPU settings such as CPU speed and some information about CPU.

| Advanced                                                        | Aptio Setup Utility - Copyright (C) 2016 American Megatrends, Inc. |                                             |  |
|-----------------------------------------------------------------|--------------------------------------------------------------------|---------------------------------------------|--|
| CPU Configuration                                               |                                                                    | Socket specific CPU Information             |  |
| Socket 0 CPU Information                                        |                                                                    |                                             |  |
| CPU Speed<br>$64 - bit$                                         | 1334 MHZ<br>Supported                                              |                                             |  |
| Limit CPUID Maximum<br>Intel Virtualization Technology          | [Disabled]<br>[Enabled]                                            |                                             |  |
|                                                                 |                                                                    |                                             |  |
|                                                                 |                                                                    | <b>Ht: Select Screen</b><br>↑↓: Select Item |  |
|                                                                 |                                                                    | Enter: Select<br>$+/-:$ Change Opt.         |  |
|                                                                 |                                                                    | F1: General Help<br>F2: Previous Values     |  |
|                                                                 |                                                                    | F3: Optimized Defaults<br>F4: Save & Exit   |  |
|                                                                 |                                                                    | ESC: Exit                                   |  |
|                                                                 |                                                                    |                                             |  |
|                                                                 |                                                                    |                                             |  |
| Version 2.17.1249. Copyright (C) 2016 American Megatrends, Inc. |                                                                    |                                             |  |

**CPU Configuration Screen**

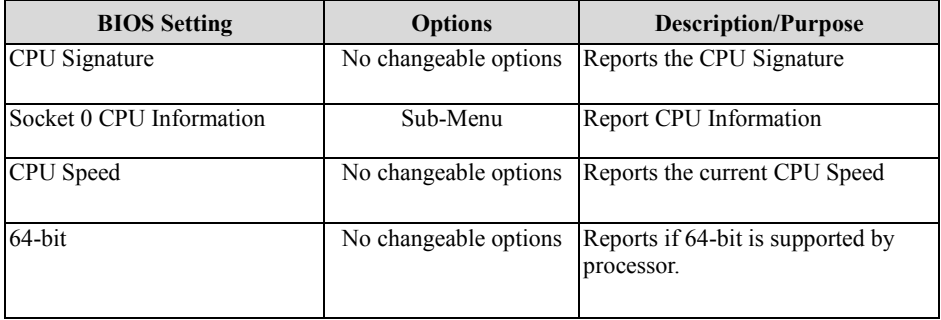

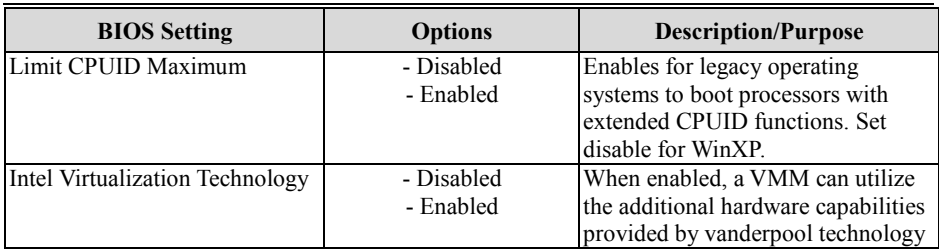

## **Socket 0 CPU Information**

Menu Path *Advanced > CPU Configuration > Socket 0 CPU Information*

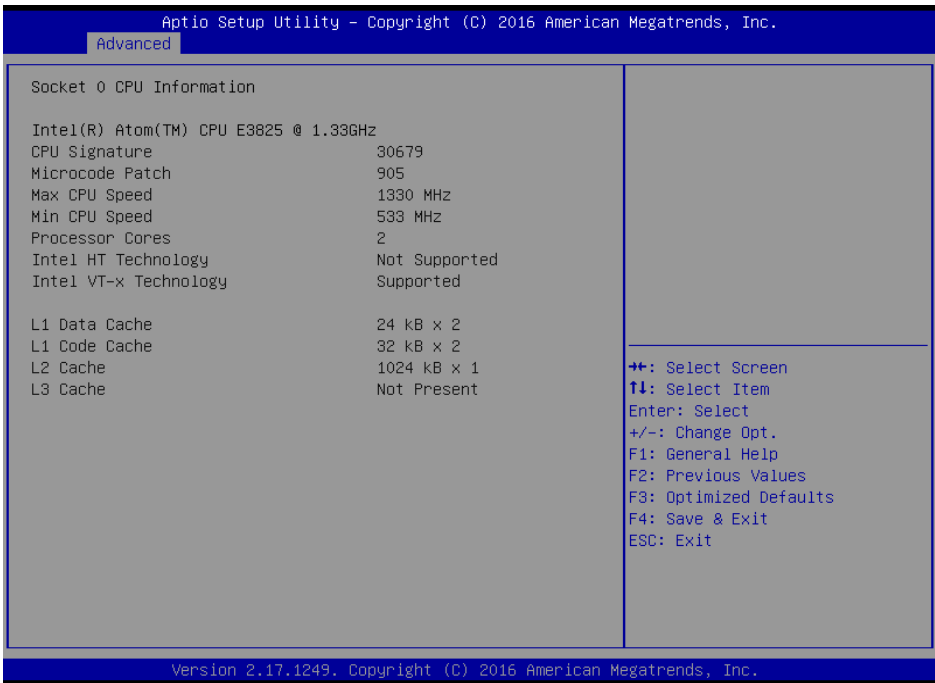

### **Socket 0 CPU Information Screen**

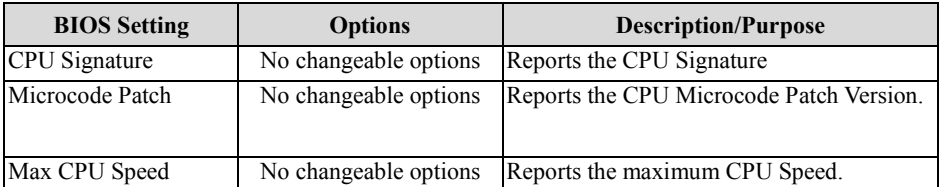

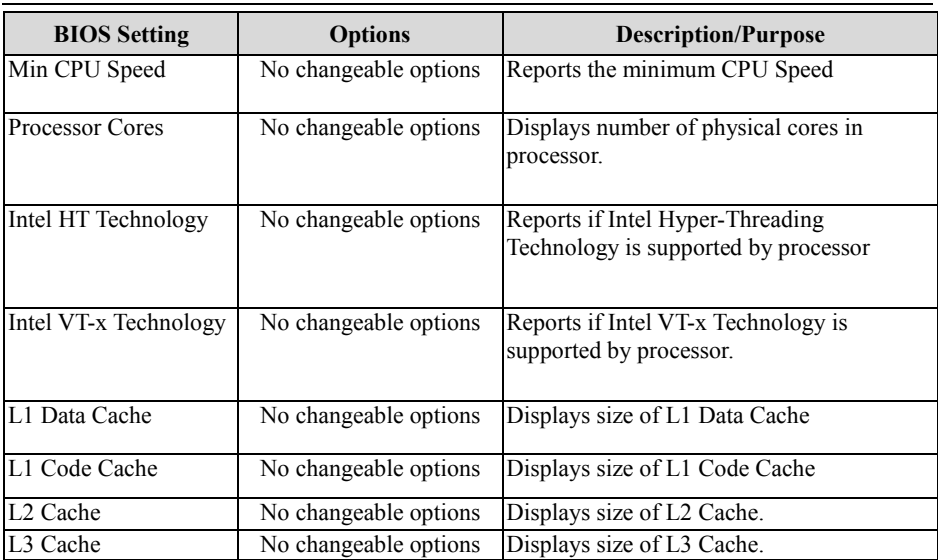

## **5.4.10 Advanced –IDE Configuration**

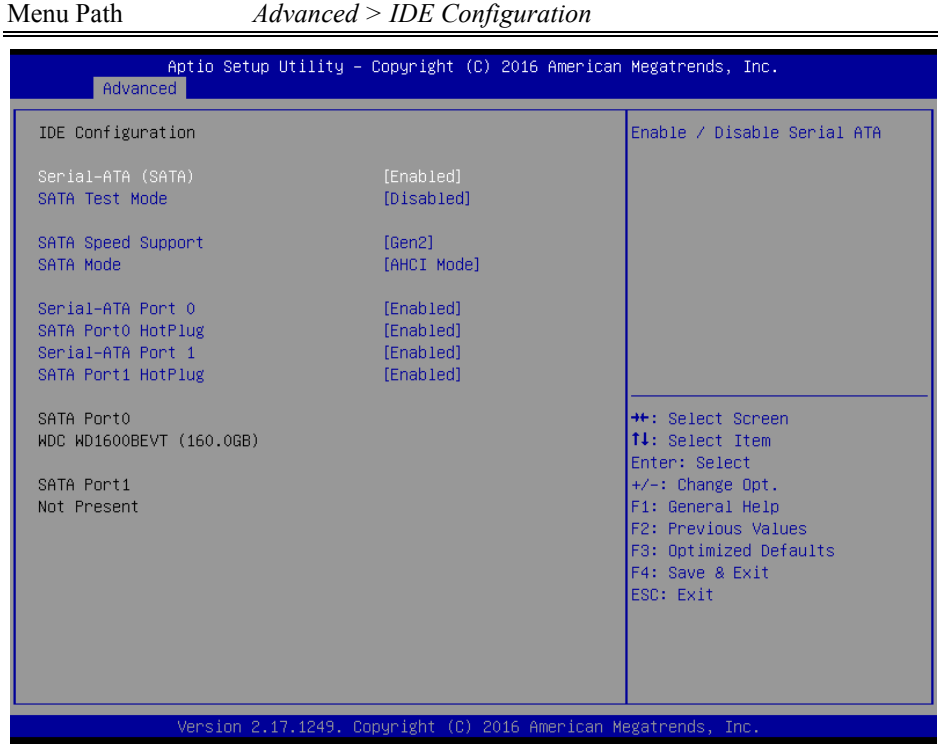

### **IDE Configuration Screen**

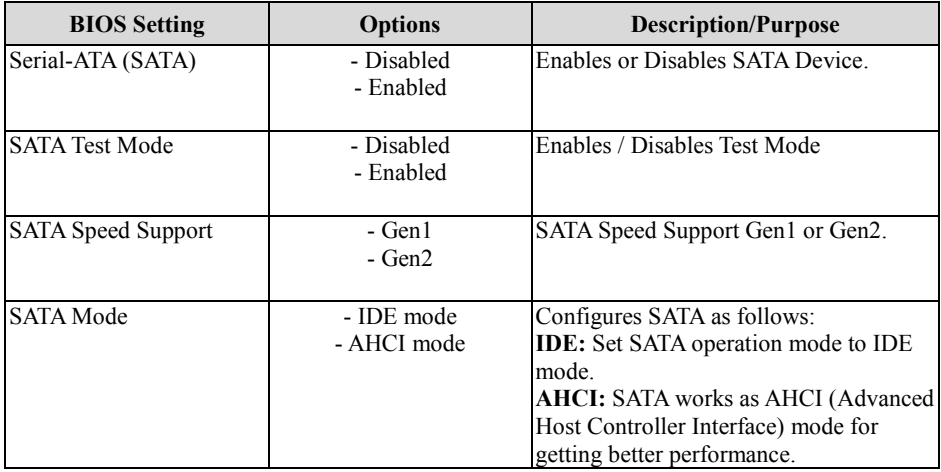

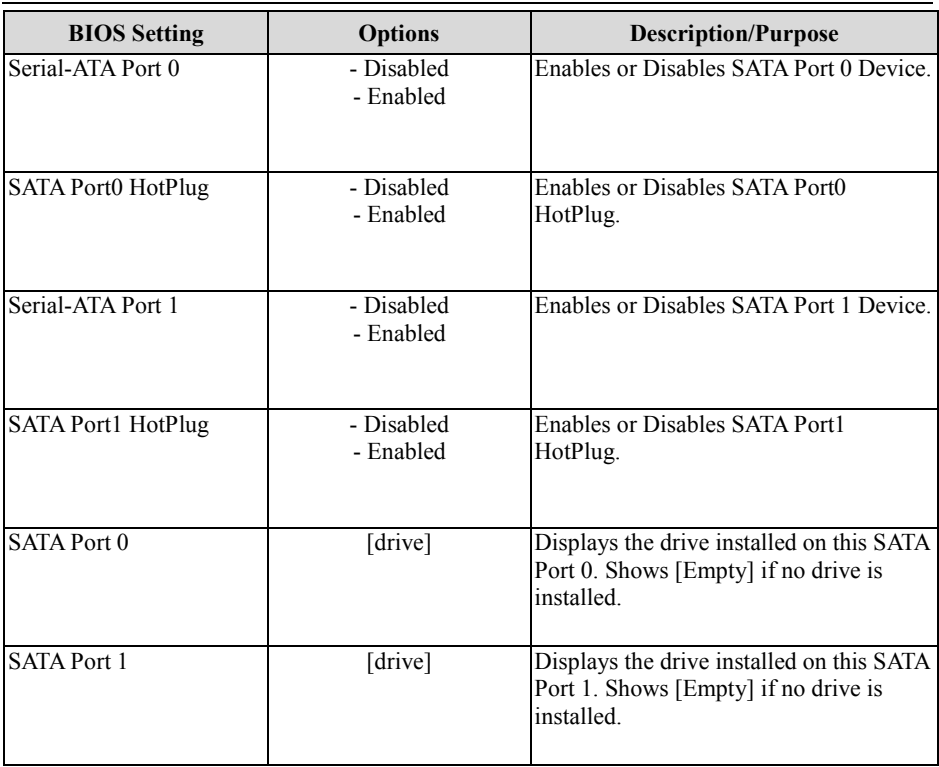

## **5.4.11 Advanced – OS Selection**

| Menu Path                    | $Advanced > OS$ Selection                                          |                                                                                                    |
|------------------------------|--------------------------------------------------------------------|----------------------------------------------------------------------------------------------------|
| Advanced                     | Aptio Setup Utility - Copyright (C) 2015 American Megatrends, Inc. |                                                                                                    |
| OS Selection<br>OS Selection | [Windows 7]                                                        | OS Selection, For Windows<br>8.X(64Bit), it is recommended<br>to chose GOP VGA driver<br>instead of Legacy BIOS. Please<br>change settings under<br>Advanced\CSM<br>Configuration\Video\ select<br><b>UEFI</b><br><b>++:</b> Select Screen<br>↑↓: Select Item<br>Enter: Select<br>$+/-:$ Change Opt.<br>F1: General Help<br>F2: Previous Values<br>F3: Optimized Defaults<br>F4: Save & Exit<br>ESC: Exit |
|                              | Version 2.17.1249. Copyright (C) 2015 American Megatrends, Inc.    |                                                                                                    |

**OS Selection Configuration Screen**

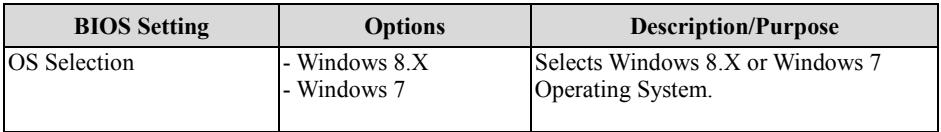

OS Selection: For Windows 8.X(64Bit), it is recommended to choose GOP VGA driver instead of Legacy BIOS. Please change settings under Advanced\ CSM\ Configuration\ Video\ select UEFI.

## **5.4.12 Advanced – CSM Configuration**

Menu Path *Advanced > CSM Configuration*

The **CSM Configuration** provides advanced CSM (Compatibility Support Module) configurations such as Enable/Disable CSM Support, configure Option ROM execution, boot option filter, etc.

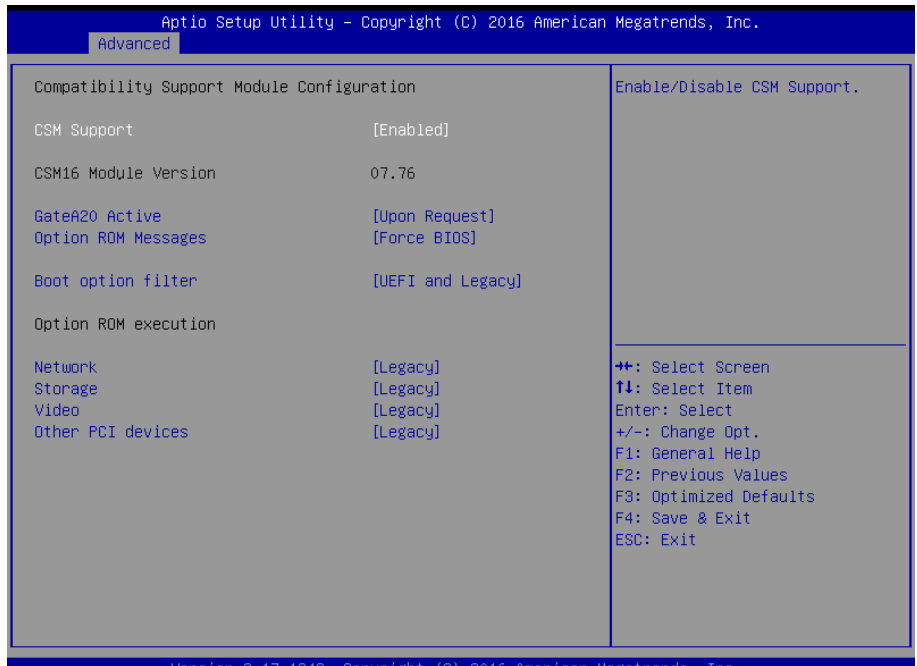

#### **CSM Configuration Screen**

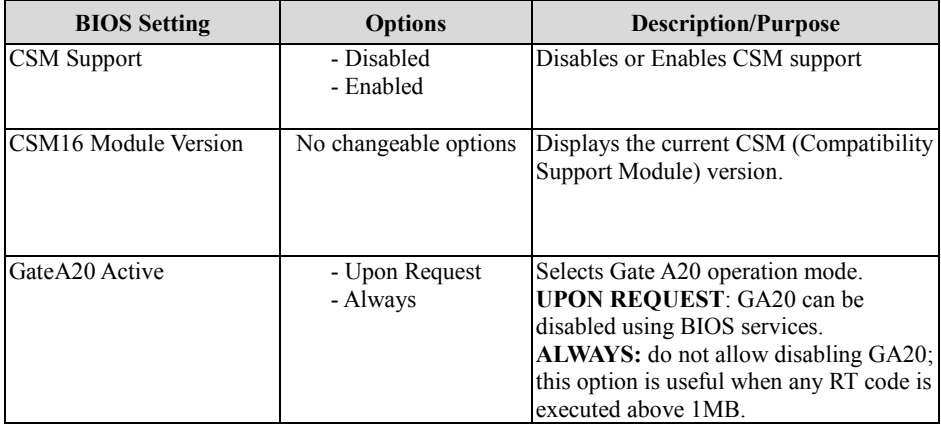

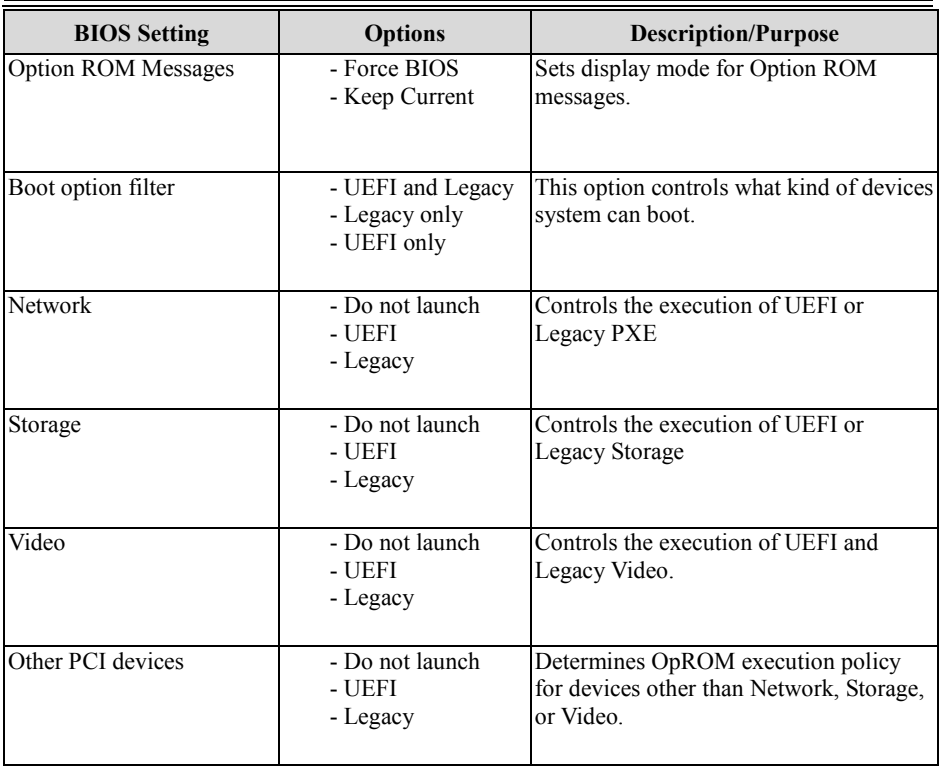
## **5.4.13 Advanced – USB Configuration**

```
Menu Path Advanced > USB Configuration
```
The **USB Configuration** allows users to configure advanced USB settings such as Legacy USB support.

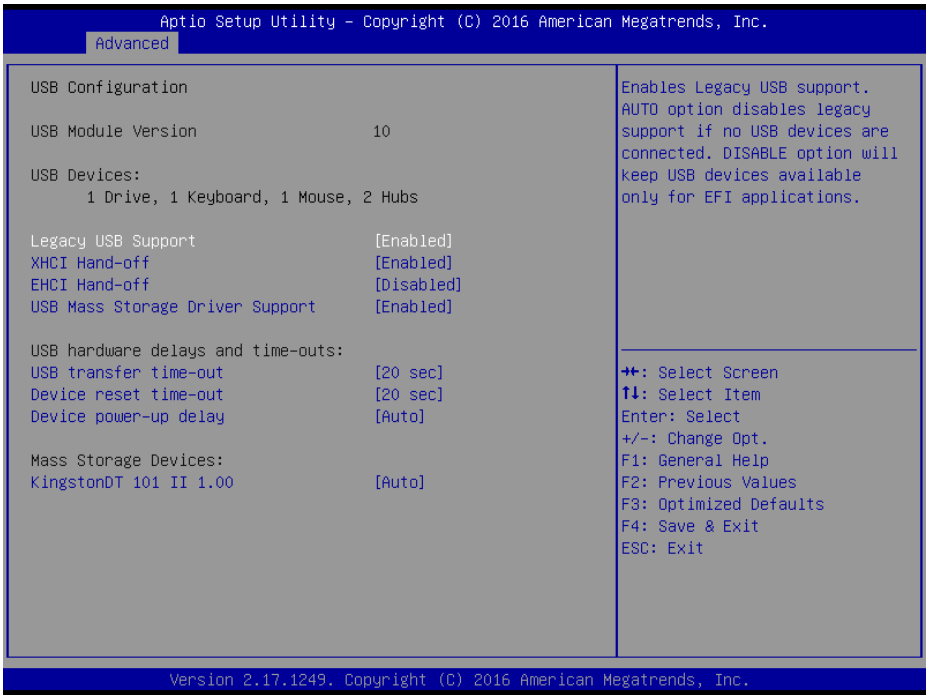

**USB Configuration Screen**

| <b>BIOS</b> Setting  | <b>Options</b>                    | <b>Description/Purpose</b>                                                                                        |
|----------------------|-----------------------------------|----------------------------------------------------------------------------------------------------|
| <b>USB</b> Devices   | No changeable options             | Displays the number of available USB<br>Devices.                                                                  |
| Legacy USB Support   | - Enabled<br>- Disabled<br>- Auto | Sets to "Enabled" if you want to use<br>USB devices with the legacy operating<br>systems that do not support USB. |
| XHCI Hand-off        | - Enabled<br>- Disabled           | This is a workaround for OSes without<br>XHCI hand-off support.                                                   |
| <b>EHCI Hand-off</b> | - Disabled<br>- Enabled           | This is a workaround for OSes without<br>EHCI hand-off support.                                                   |

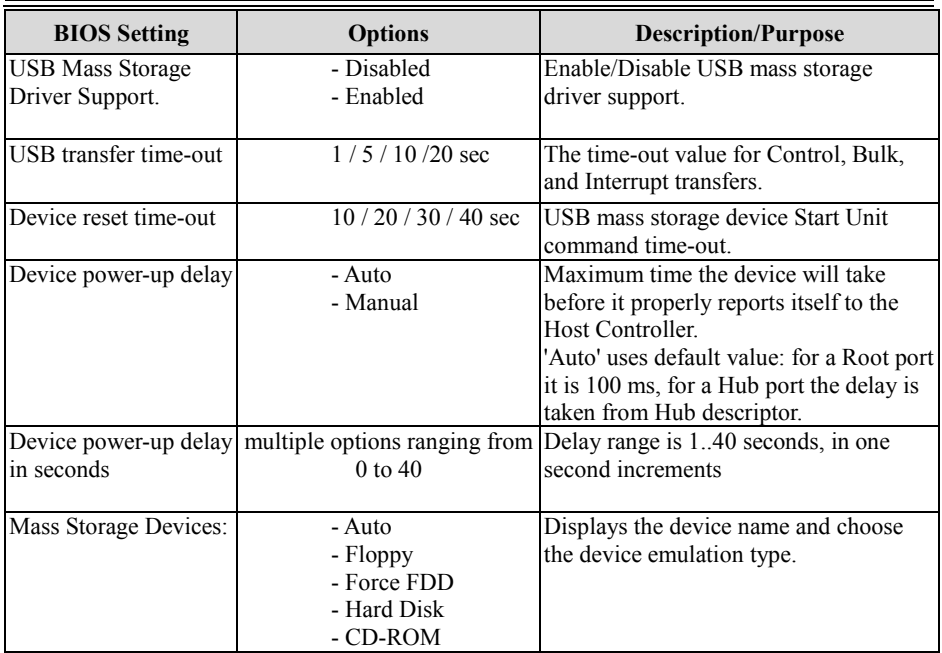

## **5.5 Chipset**

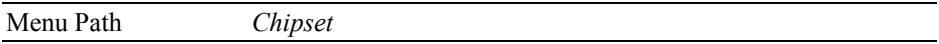

This menu allows users to configure advanced Chipset settings such as North Bridge and South Bridge configuration parameters.

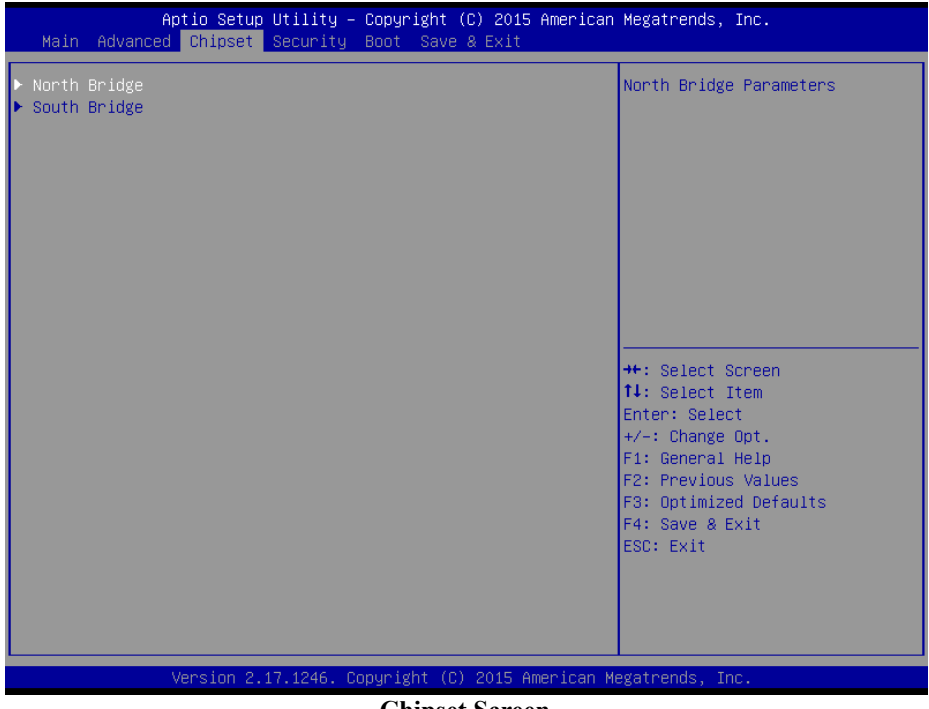

**Chipset Screen**

![](_page_74_Picture_81.jpeg)

# **5.5.1 Chipset - North Bridge**

![](_page_75_Picture_74.jpeg)

## **North Bridge Screen**

![](_page_75_Picture_75.jpeg)

# **North Bridge - Intel IGD Configuration**

Menu Path *Chipset > North Bridge > Intel IGD Configuration*

![](_page_76_Picture_166.jpeg)

## **GOP Configuration Screen**

![](_page_76_Picture_167.jpeg)

# **North Bridge - Boot Display Control**

![](_page_77_Picture_93.jpeg)

Menu Path *Chipset > North Bridge > Boot Display Control*

![](_page_77_Picture_94.jpeg)

## **Boot Display Control Screen**

![](_page_77_Picture_95.jpeg)

## **5.5.2 Chipset - South Bridge**

Menu Path *Chipset > South Bridge*

![](_page_78_Picture_108.jpeg)

**South Bridge Screen**

| <b>BIOS Setting</b>              | <b>Options</b>                            | <b>Description/Purpose</b>                                                                                                    |
|----------------------------------|-------------------------------------------|----------------------------------------------------------------------------------------------------|
| USB Configuration                | Sub-Menu                                  | USB Configuration Settings.                                                                                                    |
| <b>PCI Express Configuration</b> | Sub-Menu                                  | <b>PCI</b> Express Configuration Settings.                                                                                                    |
| <b>Restore AC Power Loss</b>     | - Power Off<br>- Power On<br>- Last State | Selects AC power state when power is<br>re-applied after a power failure.<br><b>Power Off</b> keeps the power off till the<br>power button is pressed.<br>Power On makes system power on<br>after restores AC power to the board.<br>Last State brings system back to the<br>last power state before AC remove. |

# **South Bridge - USB Configuration**

![](_page_79_Picture_177.jpeg)

Menu Path *Chipset > South Bridge > USB Configuration*

| USB Configuration                                                                                     |                                                                             | Mode of operation of xHCI<br>controller                                                                                                    |
|----------------------------------------------------------------------------------------------------|-----------------------------------------------------------------------------|----------------------------------------------------------------------------------------------------|
| XHCI Mode<br>USB2 Link Power Management                                                               | [Auto]<br>[Enabled]                                                         |                                                                                                    |
| USB 2.0(EHCI) Support<br>USB Per Port Control<br>USB Port 0<br>USB Port 1<br>USB Port 2<br>USB Port 3 | [Disabled]<br>[Enabled]<br>[Enabled]<br>[Enabled]<br>[Enabled]<br>[Enabled] |                                                                                                    |
|                                                                                                    |                                                                             | <b>++:</b> Select Screen<br><b>↑↓:</b> Select Item<br>Enter: Select<br>$+/-:$ Change Opt.<br>F1: General Help<br>F2: Previous Values<br>F3: Optimized Defaults<br>F4: Save & Exit<br>ESC: Exit |

**USB Configuration Screen`**

![](_page_79_Picture_178.jpeg)

![](_page_80_Picture_124.jpeg)

## **South Bridge - PCI Express Configuration**

Menu Path *Chipset > South Bridge > PCI Express Configuration*

![](_page_80_Picture_125.jpeg)

## **PCI Express Configuration Screen**

![](_page_80_Picture_126.jpeg)

![](_page_81_Picture_218.jpeg)

# **5.6 Security** Menu Path *Security*

From the Security menu, you are allowed to create, change or clear the administrator password. You will be asked to enter the configured administrator password before you can access the Setup Utility.

By setting an administrator password, you will prevent other users from changing your BIOS settings. You can configure an Administrator password and then configure a user password. An administrator has much more privileges over the settings in the Setup utility than a user. Heed that a user password does not provide access to most of the features in the Setup utility.

![](_page_82_Picture_87.jpeg)

![](_page_82_Picture_88.jpeg)

## **5.7 Boot**

![](_page_83_Picture_110.jpeg)

This menu provides control items for system boot configuration such as setting setup prompt timeout, enabling/disabling quiet boot and fast boot, changing the boot order from the available bootable device(s) and BBS option priorities, and setting CSM (Compatibility Support Module) configuration parameters to support legacy BIOS operation systems, various VGA, bootable devices and add-on devices for achieving better compatibility.

| Aptio Setup Utility – Copyright (C) 2016 American Megatrends, Inc.<br>Main Advanced Chipset Security Boot Save & Exit |                                                                 |                                                                                                    |
|----------------------------------------------------------------------------------------------------|-----------------------------------------------------------------|----------------------------------------------------------------------------------------------------|
| Boot Configuration<br>Setup Prompt Timeout<br>Bootup NumLock State                                                    | в.<br>[0n]                                                      | Number of seconds to wait for<br>setup activation key.<br>65535(OxFFFF) means indefinite<br>waiting.                                                                                    |
| Quiet Boot<br>Fast Boot                                                                                               | <b>[Disabled]</b><br><b>[Disabled]</b>                          |                                                                                                    |
| Boot Option Priorities                                                                                                |                                                                 |                                                                                                    |
| Boot Option #1                                                                                                    | [UEFI: Built-in EFI ]                                           |                                                                                                    |
| Boot Option #2                                                                                                    | [UEFI: KingstonDT 10]                                           |                                                                                                    |
| Boot Option #3                                                                                                    | [KingstonDT 101 II 1.00]                                        |                                                                                                    |
| Hard Drive BBS Priorities                                                                                             |                                                                 | <b>++:</b> Select Screen<br>14: Select Item<br>Enter: Select<br>$+/-:$ Change Opt.<br>F1: General Help<br>F2: Previous Values<br>F3: Optimized Defaults<br>F4: Save & Exit<br>ESC: Exit |
|                                                                                                    | Version 2.17.1249. Convright (C) 2016 American Megatrends. Inc. |                                                                                                    |

**Boot Screen**

![](_page_83_Picture_111.jpeg)

![](_page_84_Picture_134.jpeg)

| Boot Option #1<br>Boot Option #2 | $[PO: MDC MDI600BEVT-]$<br>[UFD 2.0 Silicon-Pow] | Sets the system boot order                                                                                                    |
|----------------------------------|--------------------------------------------------|----------------------------------------------------------------------------------------------------|
|                                  |                                                  |                                                                                                    |
|                                  |                                                  | <b>++:</b> Select Screen<br>↑↓: Select Item<br>Enter: Select<br>$+/-:$ Change Opt.<br>F1: General Help<br>F2: Previous Values<br>F3: Optimized Defaults<br>F4: Save & Exit<br>ESC: Exit |

**Hard Drive BBS Priorities Screen**

![](_page_84_Picture_135.jpeg)

| Boot Option #1<br>[IBA GE Slot 0300 v1548]<br>Sets the system boot order<br>Boot Option #2<br>[IBA GE Slot 0400 v1548]<br><b>++:</b> Select Screen<br><b>14:</b> Select Item<br>Enter: Select<br>$+/-:$ Change Opt.<br>F1: General Help<br>F2: Previous Values<br>F3: Optimized Defaults<br>F4: Save & Exit<br>ESC: Exit | Aptio Setup Utility - Copyright (C) 2015 American Megatrends, Inc. | Boot |  |
|----------------------------------------------------------------------------------------------------|--------------------------------------------------------------------|------|--|
|                                                                                                    |                                                                    |      |  |
|                                                                                                    |                                                                    |      |  |

**Network Device BBS Priorities Screen**

![](_page_85_Picture_47.jpeg)

## **5.8 Save & Exit**

![](_page_86_Picture_111.jpeg)

The Save & Exit allows users to save or discard changed BIOS settings as well as load factory default settings.

#### **Save Changed BIOS Settings**

To save and validate the changed BIOS settings, select Save Changes from the Save & Exit menu, or you can select Save Changes and Exit (or press F4) to validate the changes and then exit the system. Select Save Changes and Reset to validate the changed BIOS settings and then restart the system

#### **Discard Changed BIOS Settings**

To cancel the BIOS settings you have previously configured, select Discard Changes and Exit from this menu, or simply press Esc to exit the BIOS setup. You can also select Discard Changes and Reset to discard any changes you have made and restore the factory BIOS defaults.

#### Load User Defaults

You may simply press F3 at any time to load the Optimized Values which resets all BIOS settings to the factory defaults.

![](_page_86_Picture_10.jpeg)

**Save & Exit Screen**

![](_page_87_Picture_88.jpeg)

# **Appendix A EXPANSION BUS**

This appendix indicates the pin assignments.

The following topic is included:

• CFast Slot Pin Assignment

# **CFAST SLOT PIN ASSIGNMENT**

You will find a **JCFAST2** slot on BE-0961. The pin assignments are as follows:

![](_page_89_Picture_170.jpeg)

![](_page_89_Figure_4.jpeg)

# **Appendix B Technical Summary**

This appendix will give you a brief introduction of the allocation maps for the system resources.

The following topics are included:

- Block Diagram
- Interrupt Map
- I/O Map
- Memory Map
- Configuring WatchDog Timer
- Flash BIOS Update

# **Block Diagram**

![](_page_91_Figure_2.jpeg)

# **I/O Map**

![](_page_92_Picture_187.jpeg)

![](_page_93_Picture_190.jpeg)

![](_page_94_Picture_192.jpeg)

*Appendix B Technical Summary*

| <b>I/O MAP</b>        | <b>ASSIGNMENT</b>                                                                     |
|-----------------------|---------------------------------------------------------------------------------------|
|                       | Processor AHCI - 0F23                                                                 |
| 0x0000E060-0x0000E063 | $Intel(R)$ Atom(TM)/Celeron(R)/Pentium(R)<br>Processor AHCI - 0F23                    |
| 0x0000E070-0x0000E077 | $Intel(R)$ Atom(TM)/Celeron(R)/Pentium(R)<br>Processor AHCI - 0F23                    |
| 0x0000E080-0x0000E087 | Intel(R) Atom(TM) Processor E3800 Series/Intel(R)<br>Celeron(R) Processor N2920/J1900 |

![](_page_96_Picture_193.jpeg)

![](_page_97_Picture_195.jpeg)

![](_page_98_Picture_193.jpeg)

![](_page_99_Picture_185.jpeg)

![](_page_100_Picture_168.jpeg)

![](_page_101_Picture_171.jpeg)

![](_page_102_Picture_171.jpeg)

![](_page_103_Picture_113.jpeg)

# **Memory Map**

![](_page_104_Picture_180.jpeg)

*Appendix B Technical Summary*

| <b>MEMORY MAP</b>            | <b>ASSIGNMENT</b>                  |
|------------------------------|------------------------------------|
| 0xFED01000-0xFED01FFF        | Motherboard resources              |
| 0xFED03000-0xFED03FFF        | Motherboard resources              |
| 0xFED04000-0xFED04FFF        | Motherboard resources              |
| $0x$ FED08000-0 $x$ FED08FFF | Motherboard resources              |
| 0xFED0C000-0xFED0FFFF        | Motherboard resources              |
| 0xFED1C000-0xFED1CFFF        | Motherboard resources              |
| 0xFEE00000-0xFEEFFFFF        | Motherboard resources              |
| 0xFEF00000-0xFEFFFFFF        | Motherboard resources              |
| $0xFF000000-0xFFFFFFFF$      | Intel(R) 82802 Firmware Hub Device |

# **Watchdog Timer Configuration**

The I/O port address of the watchdog timer is  $2E$  (hex) and  $2F$  (hex).  $2E$  (hex) is the address port. 2F (hex) is the data port. User must first assign the address of register by writing address value into address port 2E (hex), then write/read data to/from the assigned register through data port 2F (hex).

### **Configuration Sequence**

To program F81866 configuration registers, the following configuration sequence must be followed:

## 1. Enter the extended function mode

To place the chip into the Extended Function Mode, two successive writes of  $0x87$ must be applied to Extended Function Enable Registers (EFERs, i.e. 2Eh or 4Eh).

2. Configure the configuration registers

The chip selects the Logical Device and activates the desired Logical Devices through Extended Function Index Register (EFIR) and Extended Function Data Register (EFDR). The EFIR is located at the same address as the EFER, and the EFDR is located at address (EFIR+1). First, write the Logical Device Number (i.e. 0x07) to the EFIR and then write the number of the desired Logical Device to the EFDR. If accessing the Chip (Global) Control Registers, this step is not required. Secondly, write the address of the desired configuration register within the Logical Device to the EFIR and then write (or read) the desired configuration register through the EFDR.

## 3. Exit the extended function mode

To exit the Extended Function Mode, writing 0xAA to the EFER is required. Once the chip exits the Extended Function Mode, it is in the normal running mode and is ready to enter the configuration mode.

## **Example Program**

![](_page_107_Picture_265.jpeg)

Enable watchdog timer and set 30 sec. as timeout interval
## **Flash BIOS Update**

### **I. Before System BIOS Update**

- 1. Prepare a bootable media (ex. USB storage device) which can boot system to DOS prompt.
- 2. Download and save the BIOS file (ex. E9610PM1.bin) to the bootable device.
	- **E9611PI1.bin for Intel**<sup>®</sup>  $4<sup>th</sup>$  Gen. Celeron<sup>®</sup> E3000 series
	- $\cdot$  E9611PM1.bin for Intel<sup>®</sup> 4<sup>th</sup> Gen. Atom<sup>TM</sup> N2000 series
- 3. Copy AMI flash utility AFUDOS.exe (V3.03) into bootable device.
- 4. Make sure the target system can first boot to the bootable device.
	- a. Connect the bootable USB device.
	- b. Turn on the computer and press  $\langle F2 \rangle$  or  $\langle$ Del $>$  key during boot to enter BIOS Setup.
	- c. System will go into the BIOS setup menu.
	- d. Select [Boot] menu.
	- e. Select [Hard Drive BBS Priorities], set the USB bootable device to be the  $1<sup>st</sup>$  boot device.
	- f. Press <F4> key to save configuration and exit the BIOS setup menu.

*Appendix B Technical Summary*

| Aptio Setup Utility - Copyright (C) 2013 American Megatrends, Inc.<br>Boot. |                                                                 |                                                                                                    |
|-----------------------------------------------------------------------------|-----------------------------------------------------------------|----------------------------------------------------------------------------------------------------|
| Boot Option #1<br>Boot Option #2                                            | [PO: WDC WD10EADS-00]<br>[JetFlashTranscend 4]                  | Sets the system boot order                                                                                                    |
|                                                                             | Version 2.16.1242. Copyright (C) 2013 American Megatrends, Inc. | <b>Ht: Select Screen</b><br>14: Select Item<br>Fnter: Select<br>$+/-:$ Change Opt.<br>F1: General Help<br><b>F2: Previous Values</b><br>F3: Optimized Defaults<br>F4: Save & Exit<br>ESC: Exit |

### **II. AFUDOS Command for System BIOS Update**

AFUDOS.exe is the AMI firmware update utility; the command line is shown as below:

AFUDOS <ROM File Name> [option1] [option2]…

You can type AFUDOS /? to see all the definition of each control options. The recommended options for BIOS ROM update consist of following parameters:

/P: program main BIOS image /B: program Boot Block /N: program NVRAM /X: don't check ROM ID

#### **III. BIOS Update Procedure**

- *1* Use the bootable USB device to boot up system into the MS-DOS command prompt.
- *2* Type in AFUDOS E961xxxx.bin/p/b/n/x and press enter to start the flash procedure. **Note:** xxxx means the BIOS revision part, ex. 0PM1.

- *3* During the update procedure, you will see the BIOS update process status and its percentage. Beware! Do not turn off system power or reset your computer if the whole procedure are not complete yet, or it may crash the BIOS ROM and make system unable to boot up next time.
- *4* After the BIOS update procedure is completed, the following messages will be shown:

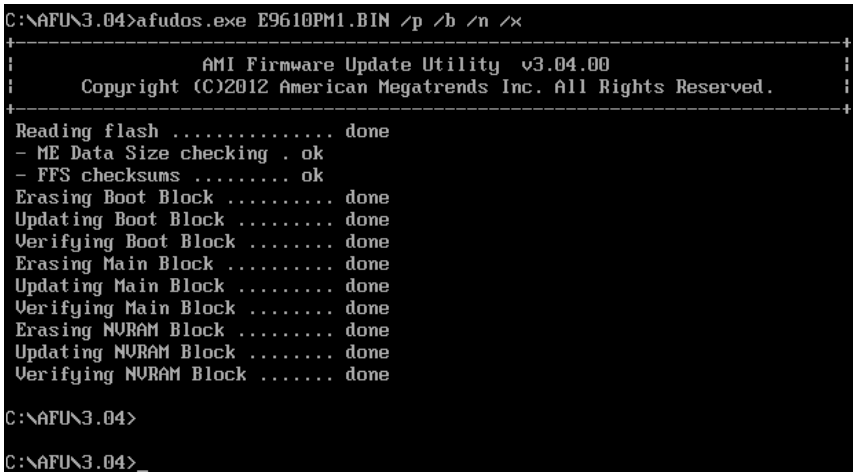

- **5** Restart the system and boot up with the new BIOS configurations.
- *6* The BIOS Update is completed after the system is restarted.
- *7* Reboot the system and verify if the BIOS version shown on the initialization screen has been updated.

# **Intel® 4th Gen. Celeron® E3000 series screen:**

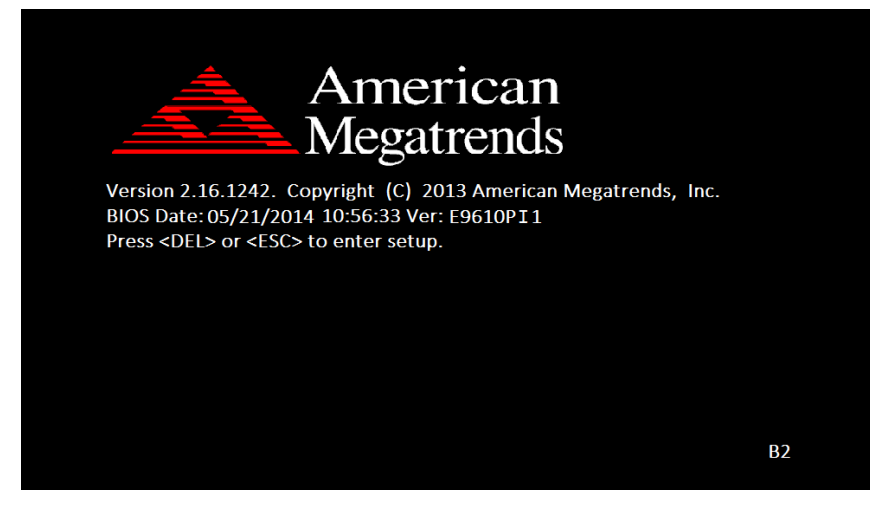

**Intel® 4th Gen. Atom N2000 series screen:**

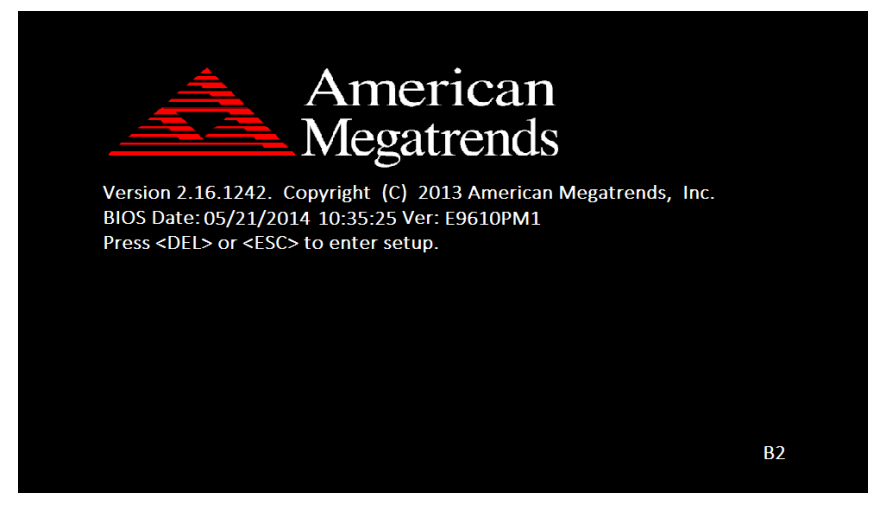